# 貿易関係証明発給システム 利用マニュアル

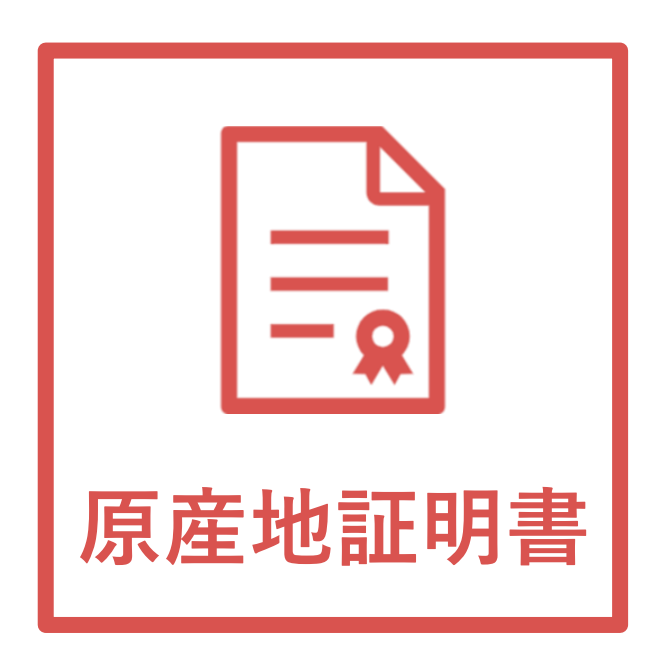

浜松商工会議所 Updated:2023/12/01

eCO Web System Ver2.1.1 対応版

# 目次

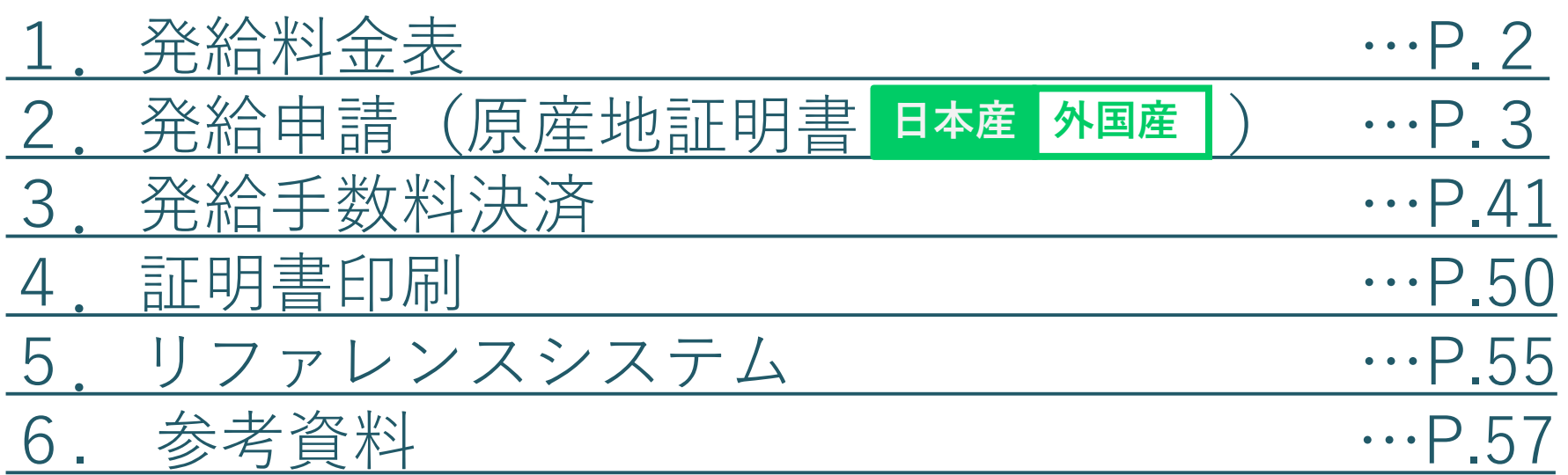

## 1.発給料金表

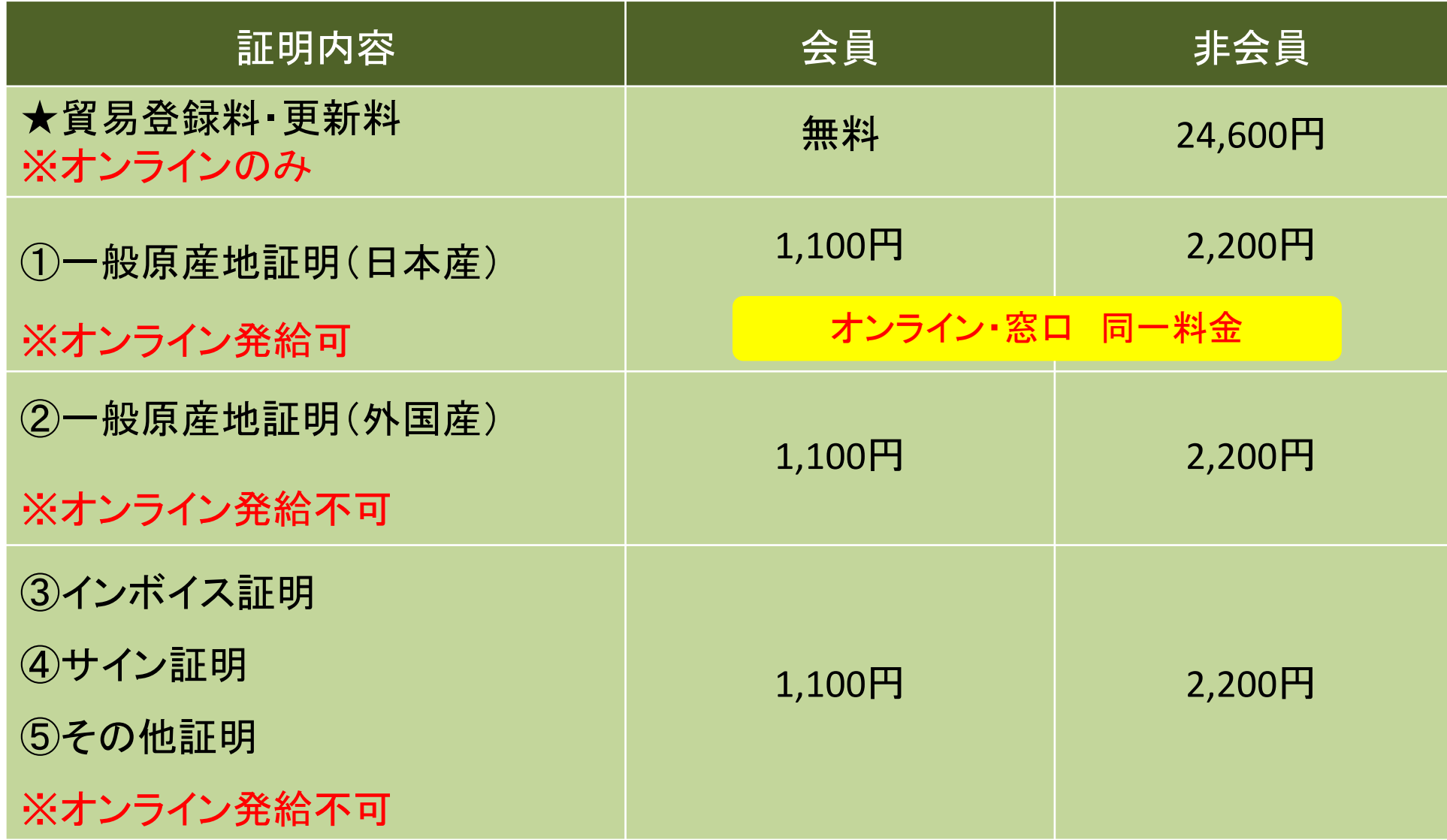

# <span id="page-3-0"></span>2. 発給申請(原産地証明書 日本産 外国産)

マークイラスト説明

## **日本産 外国産** : 日本産、外国産申請時

- **日本産** : 日本産申請時
- **外国産** : 外国産申請時
- **ユーザーID**
	- **サブID** : 申請者として、どのIDで申請可能であるかを示す

1.発給申請

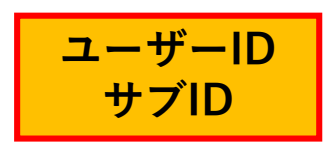

原産地証明書のオンライン申請の手続きを説明します。

※2024年4月からは当面の間、日本産の原産地証明書のみオンラインにて発給可能です。

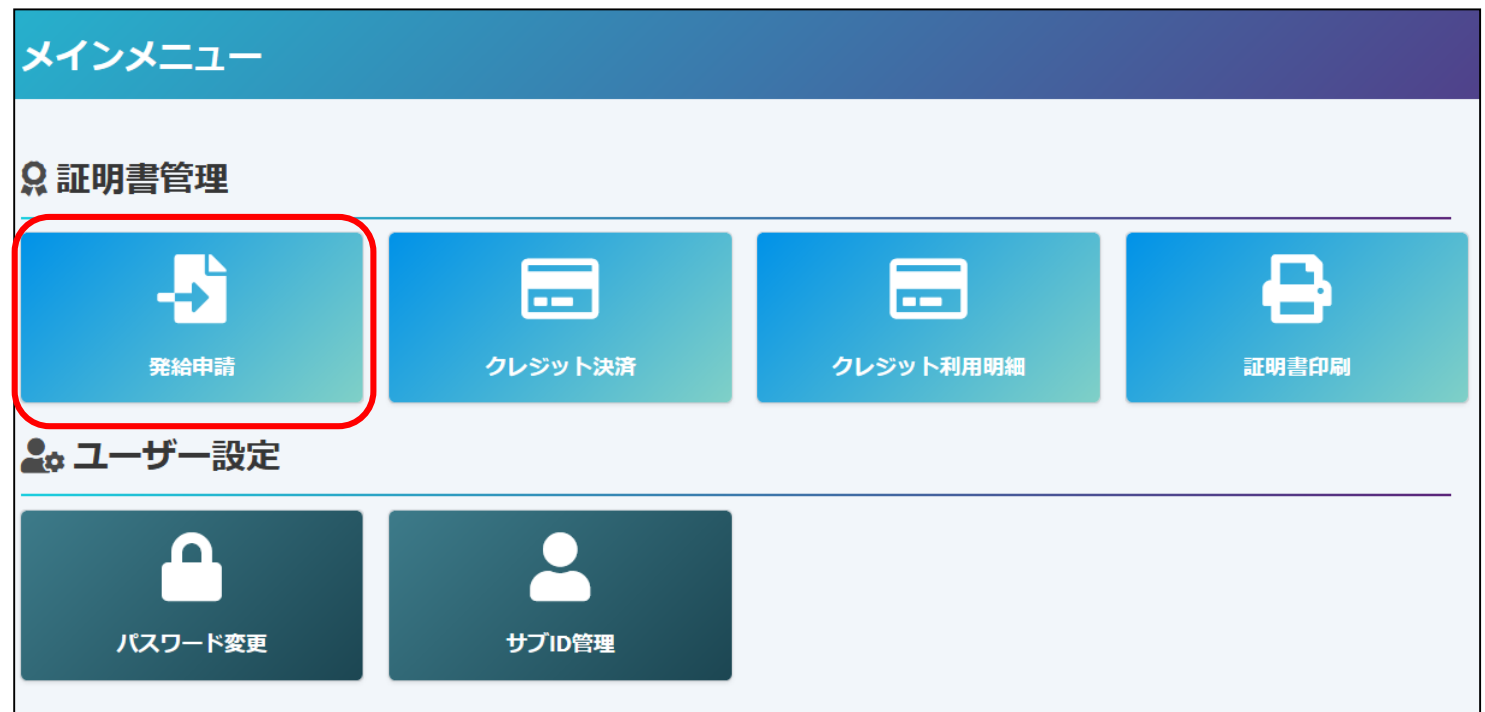

**◇ユーザーIDもしくはサブIDでログイン後、メインメニューの「発給申請」を選択。 ※ユーザーIDの初回ログイン時は必ずメールアドレス有効性の確認手続きを行ってください。 (【貿易登録】申請者マニュアル P.35)**

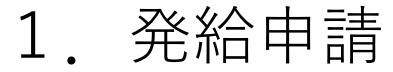

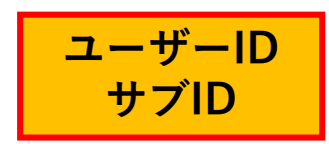

#### (1)発給申請状況一覧画面

◇メインメニューの発給申請をクリックし、証明種別を選択後 ● <sub>検索</sub> ● をクリックすることで 発給申請状況一覧画面が表示されます。 ◇本画面では、証明書のオンライン申請や申請後の進捗確認や証明書印刷等を行います。

新規発給申請する 貿易登録番号: 1504000002 新規に発給申請する場合は下記ボタンをクリックし新規発給を開始して下さい。 企業名:日商テスト商事株式会社 サイン証明 申請者:日商 太郎 原産地証明書(日本産) 原産地証明書(外国産) ■ 戻る 発給申請を検索する 証明種別 申請日 状態 仕向国 原産地証明書(日本産) ▼ 年/月/日  $H$   $#$  / $H$ / $H$ □ 交付済 ▼選択してください ∨ ▼選択してください  $\checkmark$  $\checkmark$ 発給受付番号 インボイス番号 本件担当者 リスト件数 20 v 一覧表示する申請履歴の 検索 クリア 戻る 絞り込み条件を設定できます。 光和平明认沉 兑 1 / 1 ページ (8件) ページヘジャンプ 状態 証明種別 仕向国 受付番号 申請日 インボイス番目 | 出者 代行業者 本件担当者名 修正 複写 印刷 原産地証明書(日本産) タイ 交付済 日商テスト商事株式会社 日商 太郎 **合印刷** 000001681 2021/09/07 11:52 NST-1504 ■ 修正 ■ 複写 日印刷 原産地証明書(日本産)|タイ 交付済 日商テスト商事株式会社 日商 太郎 2 修正 ■ 複写 000001671 2021/09/07 10:03 NST-0160 原産地証明書(日本産) | タイ 交付済|田商テスト商事株式会社 日商 太郎 000001311 2021/03/26 09:11 NEI-0160 7 修正 ■ 複写 号印刷

【状態】詳細は次ページに記載

1.発給申請

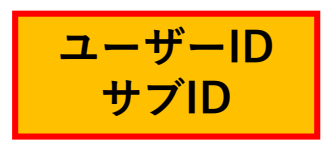

- 発給申請状況―覧画面(状態管理)

画面の下部に表示される一覧は、申請一覧です。状態欄で審査の進捗状況を表しています。 ※申請が1件もない場合、空欄になります。

【状態について】

**保 存** …作成中の発給申請データを保存した状態 **保 留** …申請内容に不備があり申請を差し戻した状態 **発給申請**…システム上で申請者が申請を完了した状態 **手続中** …商工会議所が審査に確認をしている状態 **承 認** …商工会議所の審査が完了し手数料の支払いが可能な状態 **交付済** …印刷可能な状態 **承認取消**…承認後に承認が取り消された状態 **交付取消**…交付後に交付が取り消された状態

1.発給申請

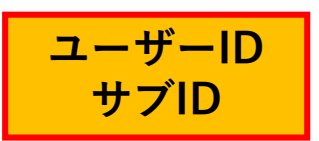

(1)発給申請状況一覧画面(状態管理)

#### **(参考)発給審査画面に表示される主な「状態」**

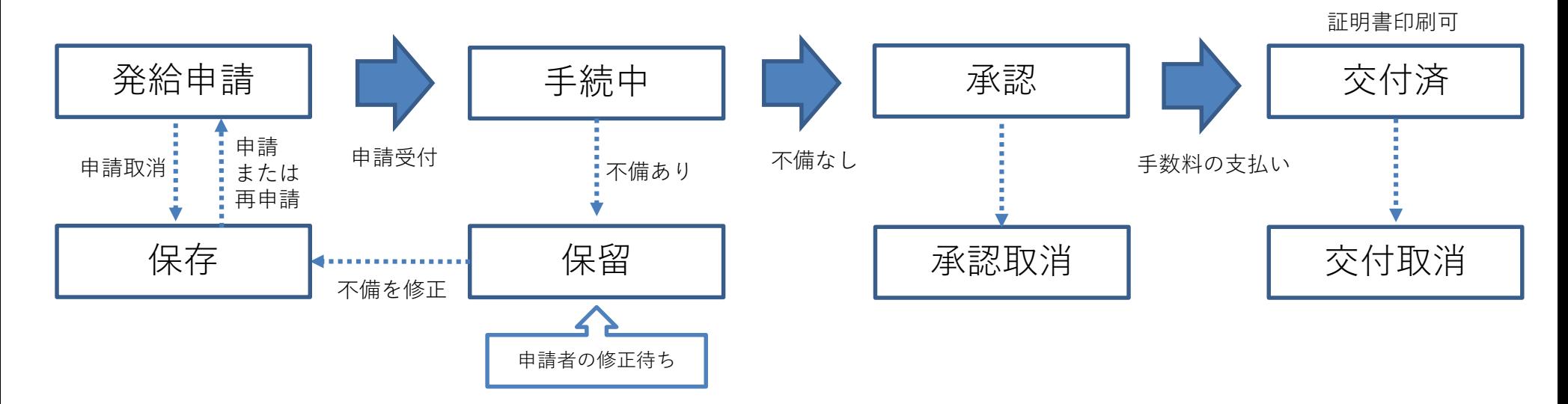

1.発給申請

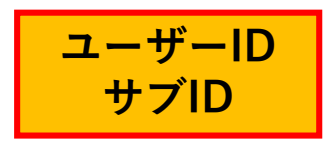

#### (2)発給申請

◇申請を開始するには、発給申請状況一覧画面からご申請いただく証明書の種類を選択します。 **※2024年4月のオンライン発給開始からは当面、日本産の原産地証明書のみオンラインにて発給可能です** ※原産地証明書の申請で、申請する産品に日本産と外国産が混在している場合は 原産地証明書(外国産) での申請となります。 ※過去の申請内容をコピーして申請を行うことも可能です。

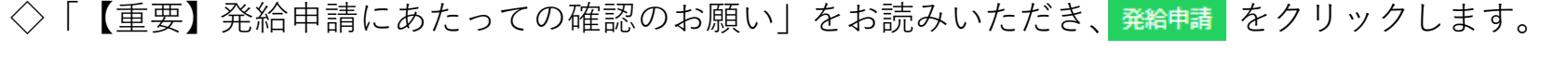

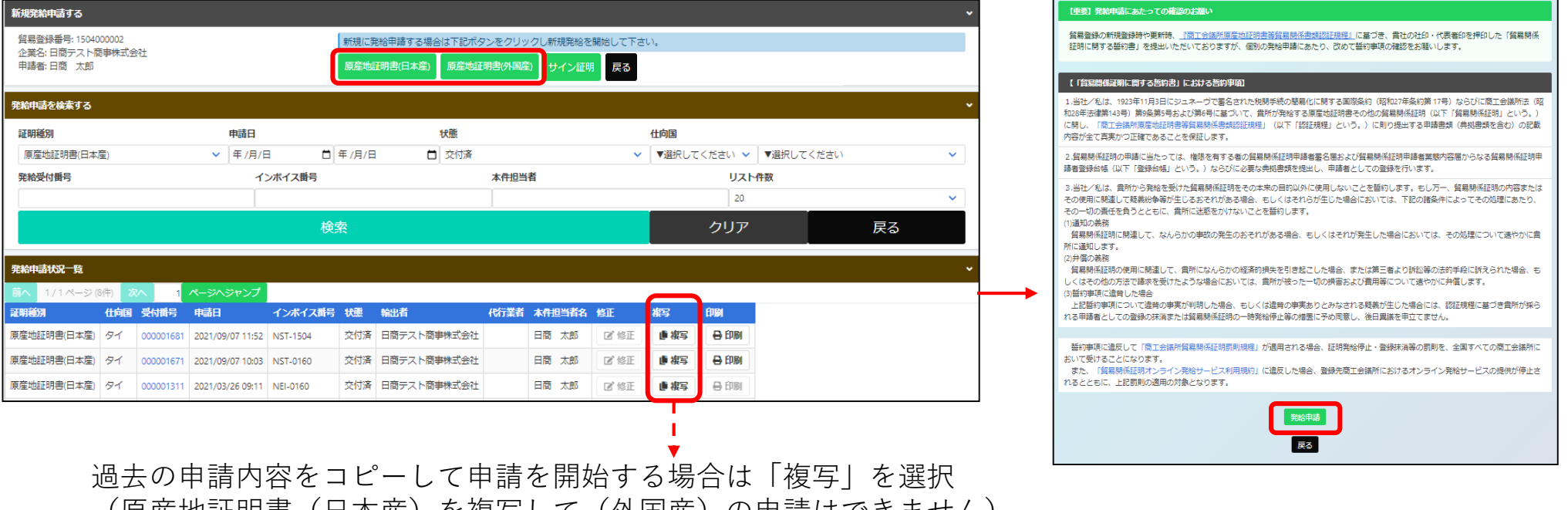

(原産地証明書(日本産)を複写して(外国産)の申請はできません)

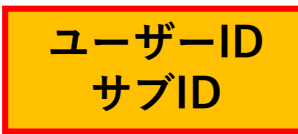

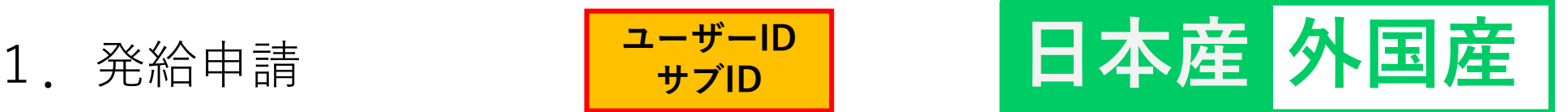

### (2)発給申請(全体の流れ)

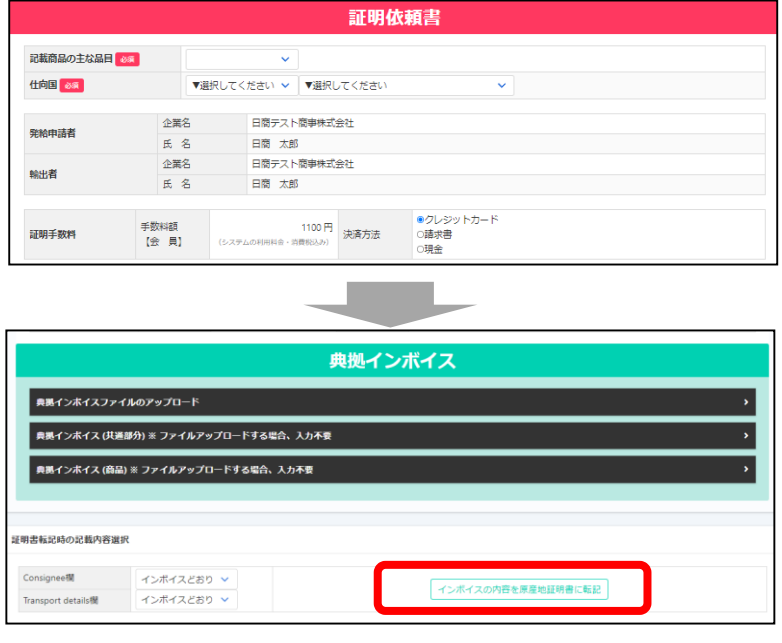

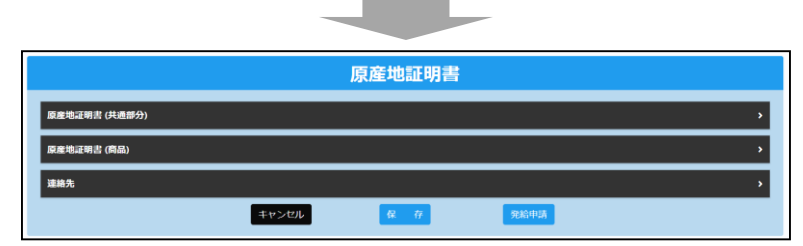

①証明依頼書を画面入力

②典拠インボイスを画面入力 もしくはインボイスのアップロード ◇インボイス記載事項から、最低限審査に必要な情報を

入力していただきます。必ずしも、すべてのインボイス 記載事項を入力する必要はありません。

- 〈〉 インボイスの内容を原産地証明書に転記 を押すと、インボイスの 内容が「原産地証明書」の入力欄に転記されます。
- ◇インボイスをアップロードする場合は、「典拠インボ イスファイルのアップロード」の「ファイルを選択」からイン ボイスのPDFファイルを選択します。

③原産地証明書を画面入力 (インボイスの記載と異なる箇所を修正)

◇入力内容が原産地証明書に反映されます。

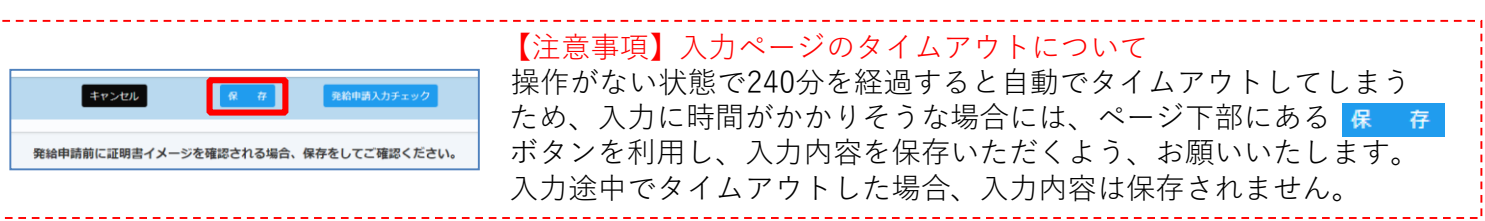

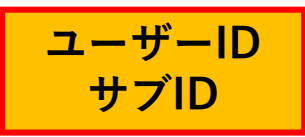

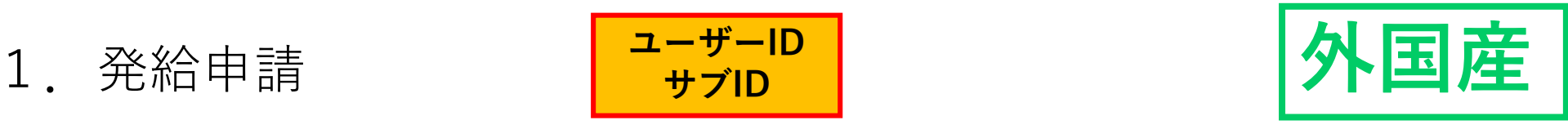

### (2)発給申請(全体の流れ)

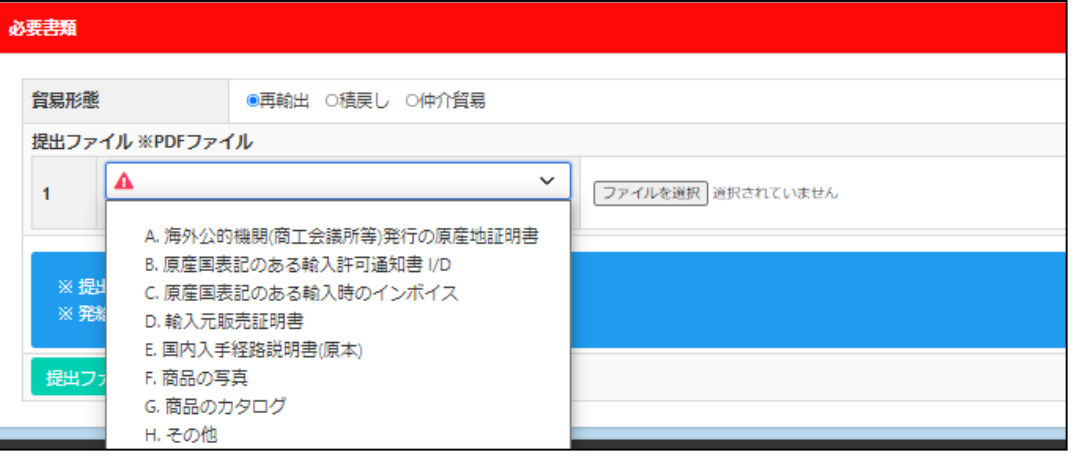

2024年4月のオンライン発給開始から は当面、日本産の原産地証明書のみ オンラインにて発給可能です。

④必要書類のアップロード

外国産の原産地証明書については、貿易形態に応じた典拠 書類の提出が必要となります。

当てはまる貿易形態を選択した後、提出する資料の種類を 選択し、ファイルを選択 からPDF形式でファイルをアップロー ドする必要があります。

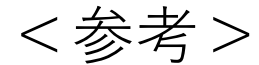

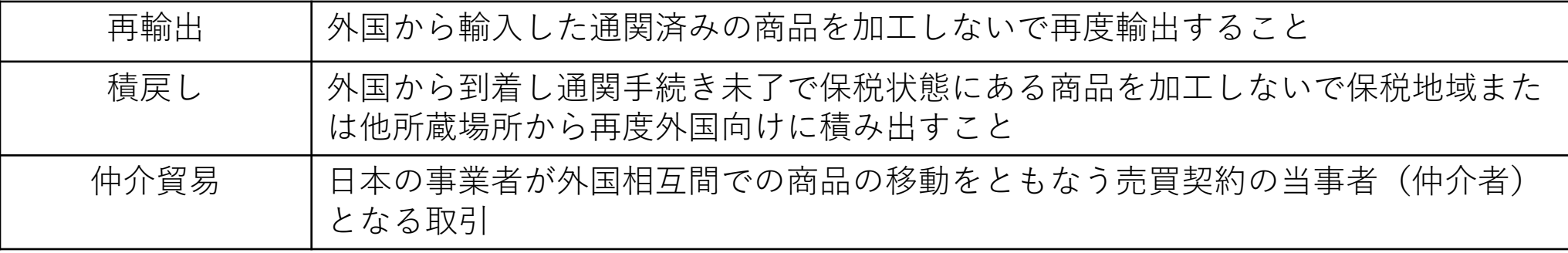

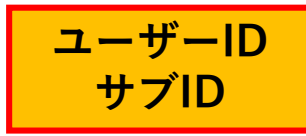

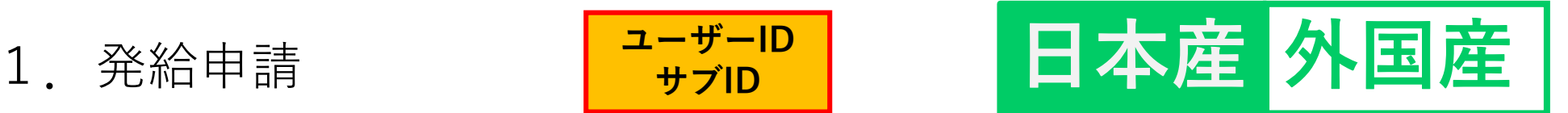

#### (2)発給申請(①証明依頼書)

◇記載産品の主な品目、仕向国を選択します。

◇発給手数料は会員区分(会員/非会員)毎に金額が設定されておりますので、会員区分と金額を確認してください。 ◇決済方法は、「クレジットカード」もしくは「請求書払い」を選択してください。

※請求書払いを選択できるのは誓約書提出済みの企業のみ

◇発給申請者、輸出者の欄には貿易登録の内容が表示されます。

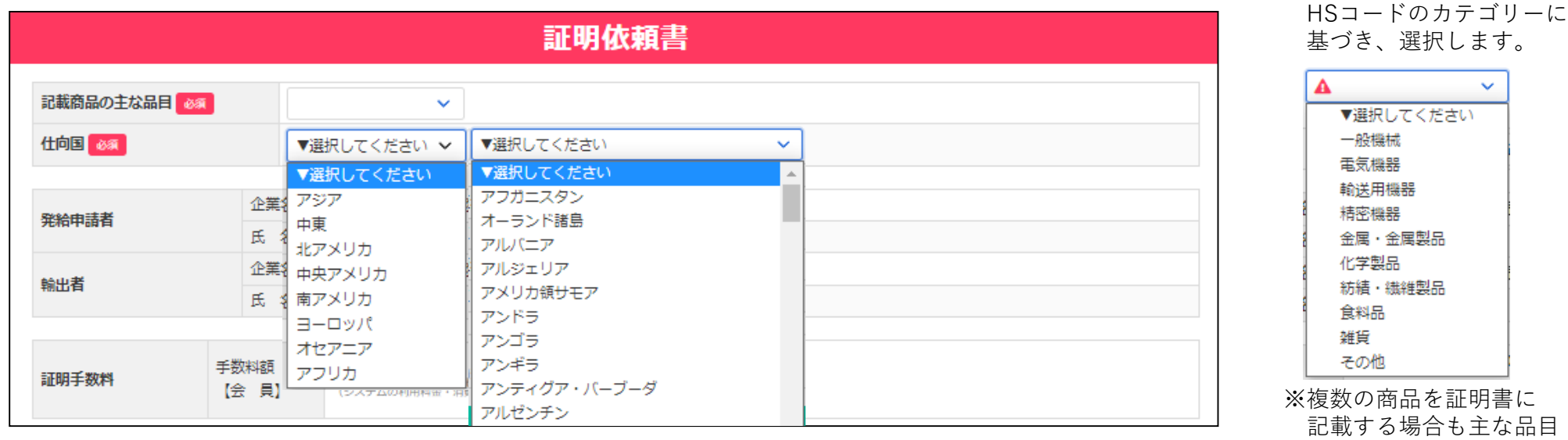

品目 1つを選択してください。

◇記載産品の主な品目は、

オンラインでの貿易証明の作成方法

下記の方法でオンライン申請を進めてください。

**A: PDFアップロード B:全て手入力 C:TSV取り込み**

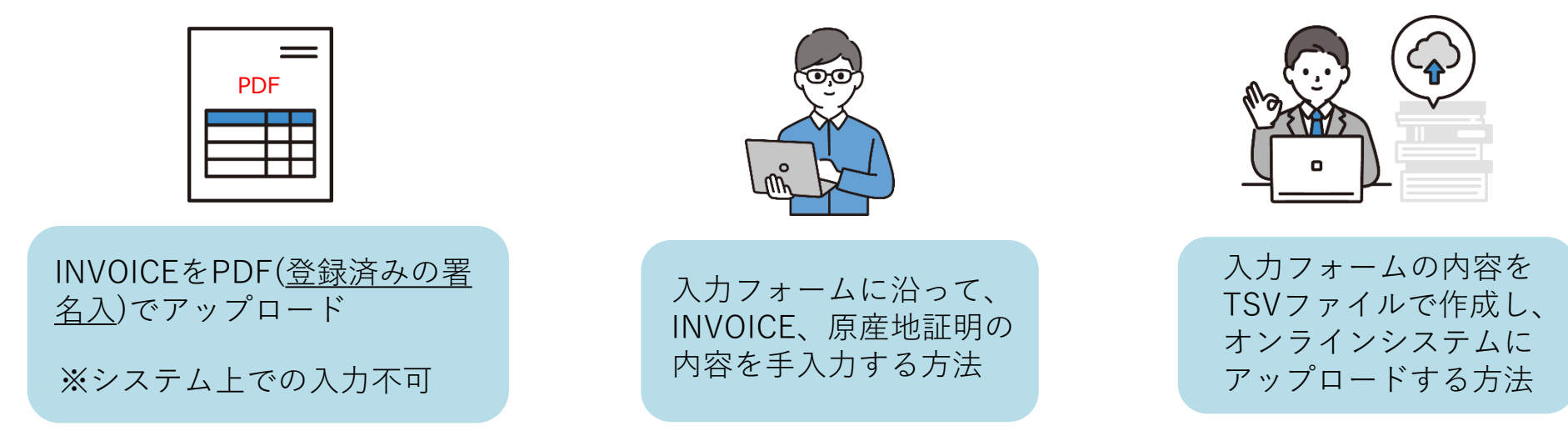

~TSVファイルの作成方法~

①入力フォーム(Excel)に沿って、原産地証明に記載する内容を入力 ②Excelファイルをファイルの種類「テキスト(タブ切り)(\*.txt)」保存 ③保存した.txtファイルを開き、文字コード「UTF-8」で再度保存

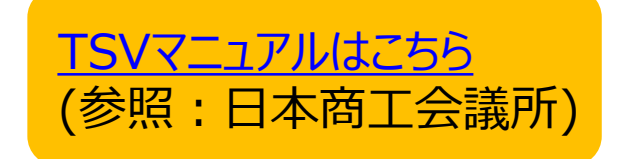

**※作成済みの原産地証明書のデータを複写して作成することも可能です。**

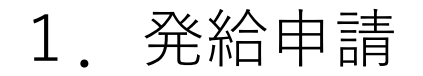

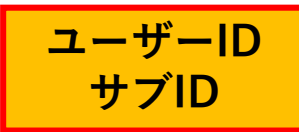

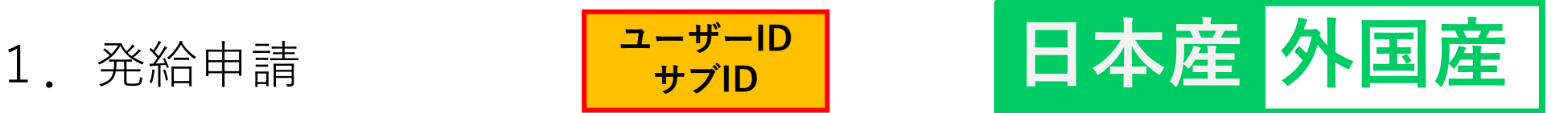

#### **典拠インボイスをPDFファイルにして、アップロード(A)**してください。

または、典拠インボイスの内容を入力 (B)することや、TSVファイルのインポート (C)を利用することもできます。 ※典拠インボイスは、必ずコマーシャルインボイスを使用してください。(プロフォーマインボイスは不可)

#### **≪典拠インボイスの提出方法≫**

#### **A .【「典拠インボイス」としてアップロード】 P.15 ※システム上で典拠インボイスを入力できません。**

◇典拠インボイスのPDFファイルは、原本をスキャンするなどしてご用意ください。

- ◇ をクリックし、アップロードする典拠インボイスのPDFファイルを選択します。
- ※アップロードする典拠インボイスは、署名登録済の署名者(サイナー)の肉筆サインが入ったものになります。

#### **B. 【インボイス情報全て手入力】 P.16**

#### **C.【「TSVファイル」のインポートを利用】 P.23**

◇事前作成の「TSVファイル」をシステムにインポートすることで、自動で「証明依頼書」「典拠インボイス」が 入力され、申請ができます。

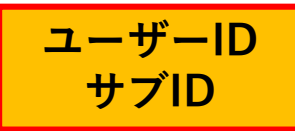

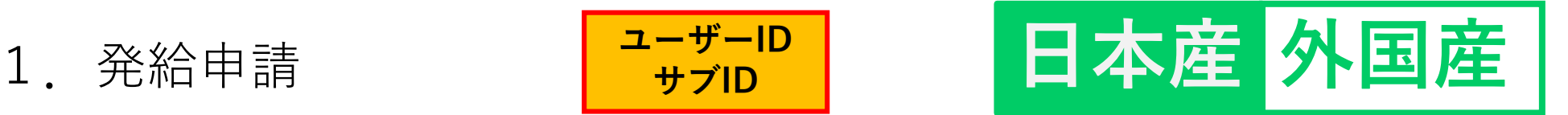

#### **【典拠インボイスの提出方法(「典拠インボイス」としてアップロード)】 ※システム上で典拠インボイスを入力できません。**

◇典拠インボイスのPDFファイルは、原本をスキャンするなどしてご用意ください。

◇ <del>DeYU&MM</del>をクリックし、アップロードする典拠インボイスのPDFファイルを選択します。

※アップロードする典拠インボイスは、署名登録済の署名者(サイナー)の肉筆サインが入ったものになります。 **◇原産地証明書に記載できる内容は、窓口申請のルールと同じです。**

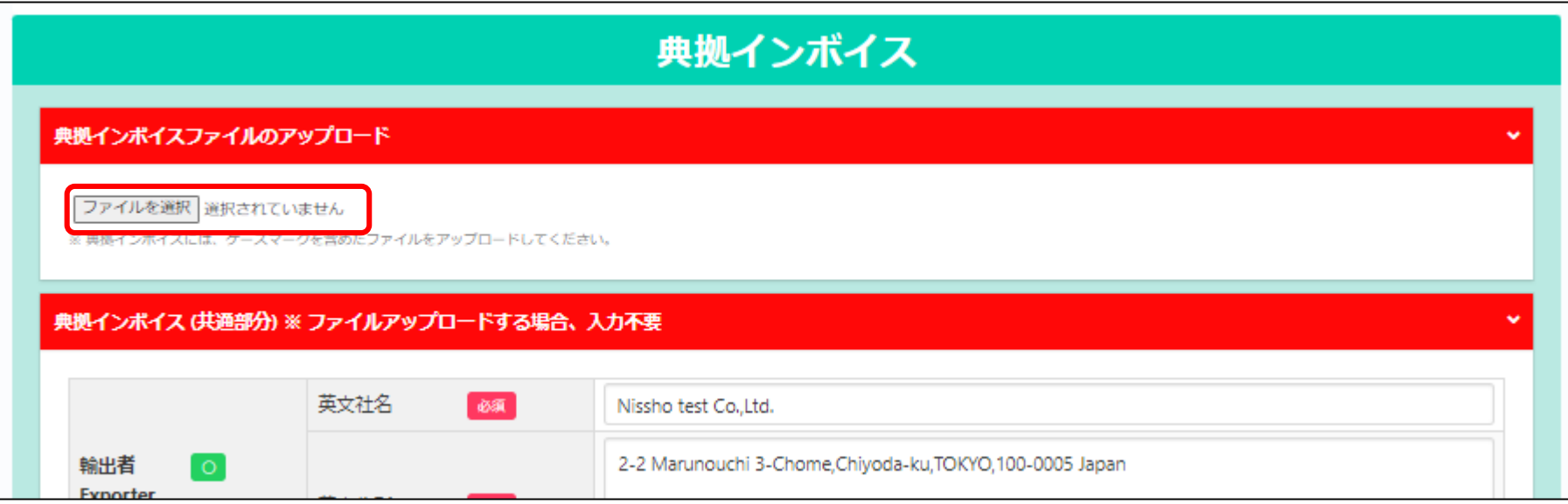

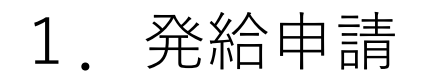

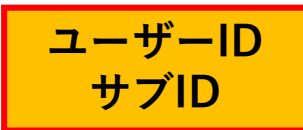

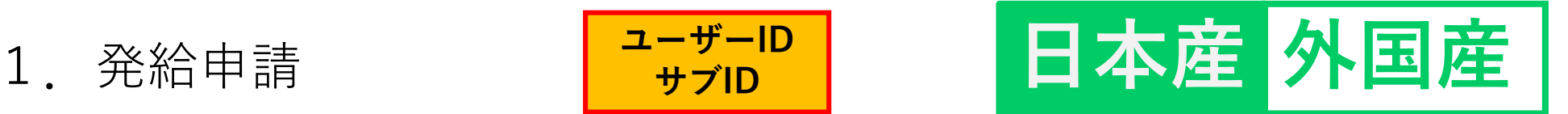

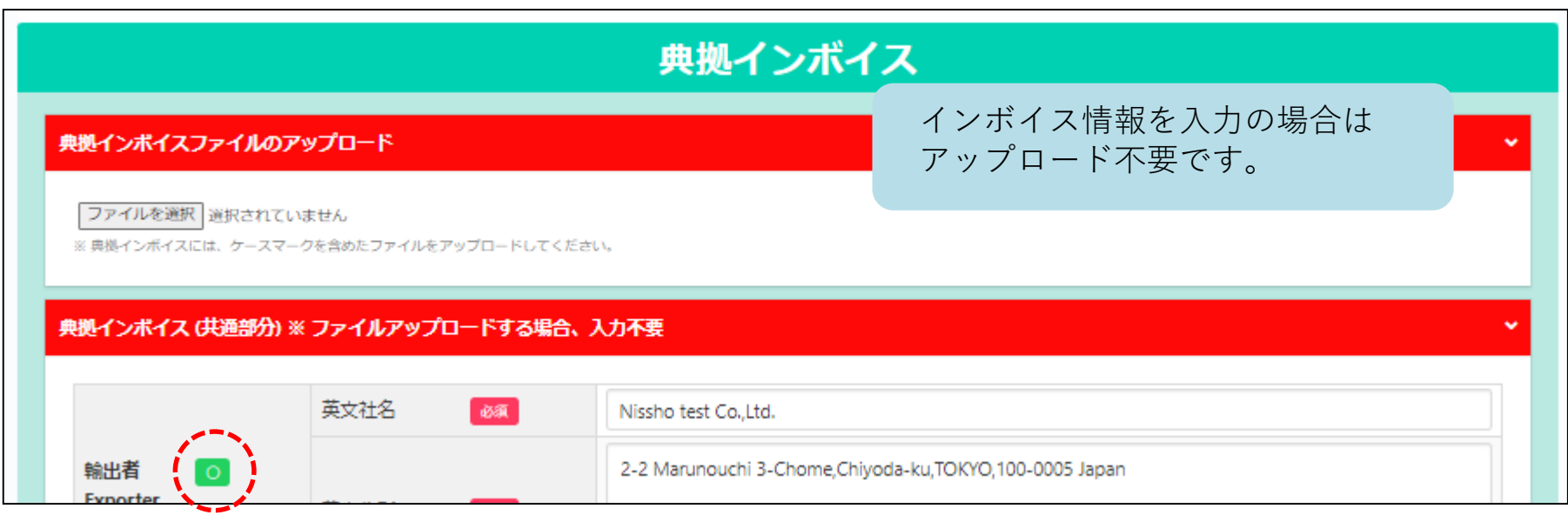

**【全て手入力】**

**※典拠インボイスの入力完了後、原産地証明書に入力内容を転記する機能があります。**

**印の付いた項目は、原産地証明書に転記される内容です。**

**印の付いた項目は、後に選択する条件により原産地証明に転記される内容です。**

**印の付いた項目は、入力必須です。** 必須

**★各入力欄では、改行はできません。** 

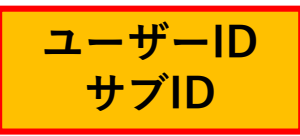

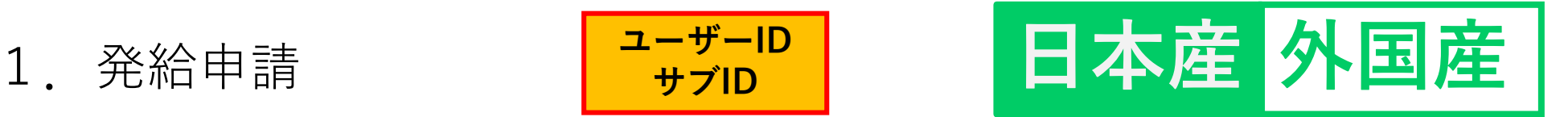

#### **【重要】書面による窓口申請とは典拠インボイスの提出方法が異なります ※1 典拠インボイスファイルのアップロードからアップロードした場合、手入力はできません。**

◇貴社のインボイスの全記載内容を入力項目(入力欄)画面が網羅しているとは限りませんので、 インボイスから必要事項のみ抜粋して入力してください。

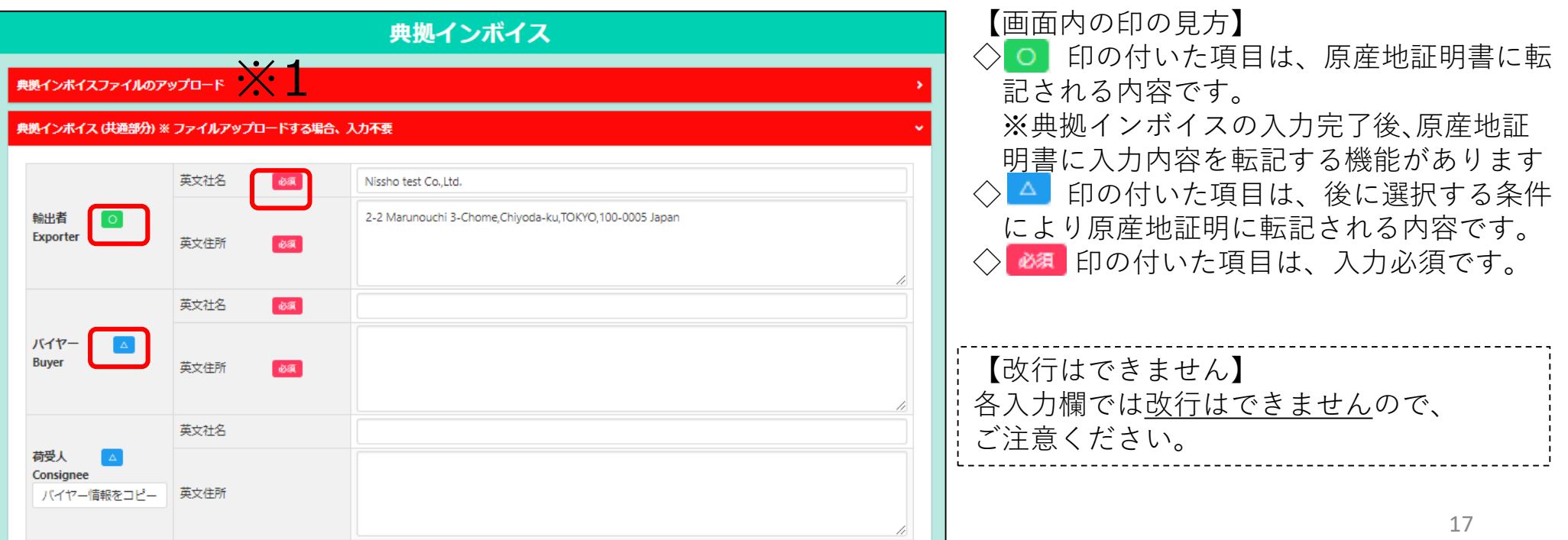

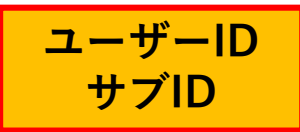

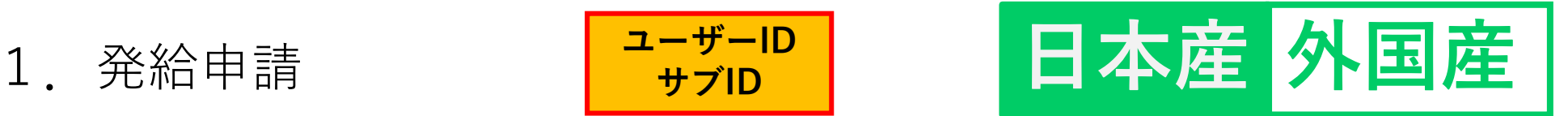

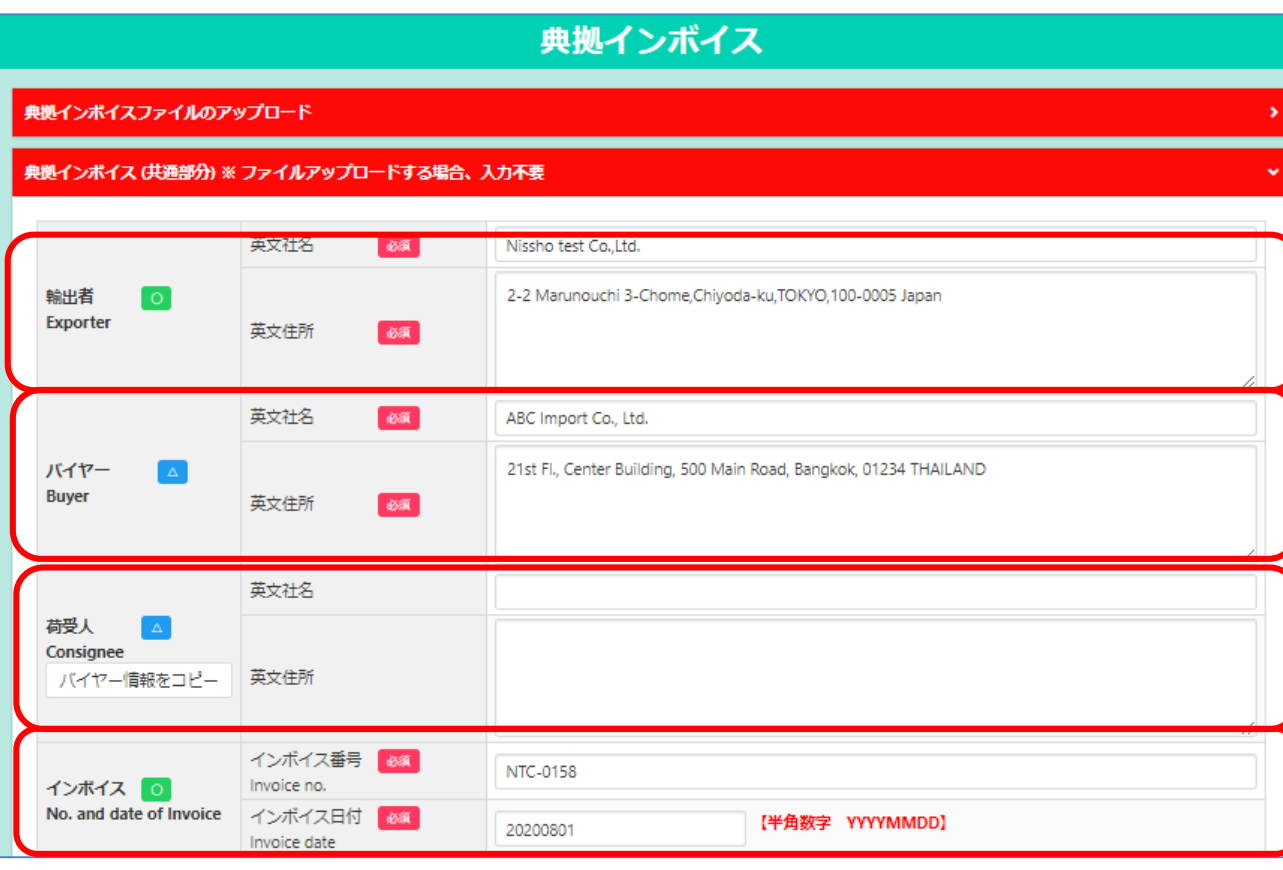

【輸出者】

◇輸出者の英文社名、英文住所を入力します。 初期値は貿易登録の現住所が入力されます。

【バイヤー】

◇当該貿易取引の取引先(買主)を入力します。 ◇インボイスによりImporterやMessers、Notify partyなどBuyer以外の名称で記載されている 場合も本欄に入力します。

【荷受人】

◇ 「海外の荷受人」の会社名または個人名、住 所、国名まで全て入力します。 ◇インボイス上に荷受人の記載がない場合は空

欄としてください。

※仕向け国内の「End User」(転売先)等の 会社名、住所を記載しなければならない場合 は、Remarks欄に入力します。

#### 【インボイス】

◇**インボイス日付は、西暦、月、日を数字8桁 で入力します。**未来の日付にすることはでき ません。

(例)2020年8月1日→20200801

◇インボイス番号が無い場合は「NIL」と入力 してください。

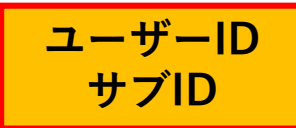

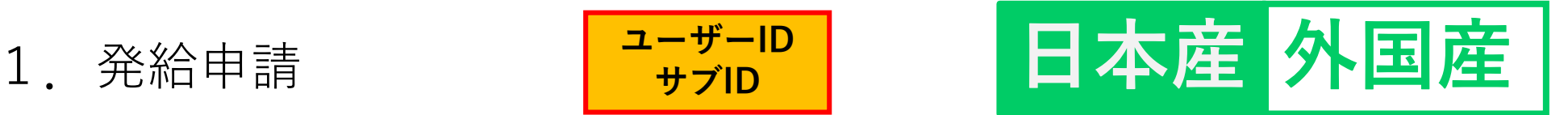

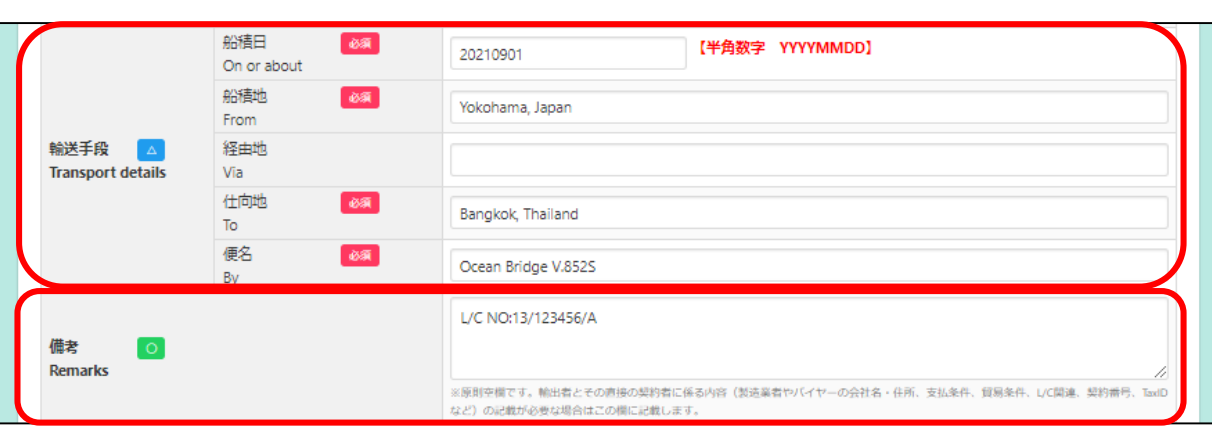

【輸送手段】 ◇船積日は、西暦、月、日を続けて数字8桁で入力し ます。

(例)2020年8月1日→20200801

※船積日から6ヵ月以上が経過している場合、オン ライン申請を行うことはできません。(窓口での申 請のみ対応)

◇船積地、仕向地は国名の記載が必須です。

#### 【備考】

◇**原則空欄**とし、必要最低限に留めてください。 ◇原産地証明書の「6.Remarks欄」に記載が必要な場合、 同じ内容を入力します。なお、**典拠インボイスにも 同様の記載が必要**となりますのでご注意ください。

◇輸出者の必要に応じてその直接の輸入契約者に係る 内容のみ、記載することができます。

◇以下は記載できません。

\***他欄の指定事項**や、輸出者が責任を負わない事項 (輸入者とその転売先との契約に関する事項等)

- \*宣誓文は本欄ではなく「その他」欄に記載
- \*製造年の記載は原則不可

<del>\_\_\_</del>\_\_\_\_\_\_

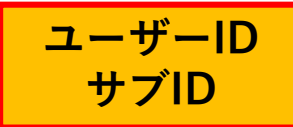

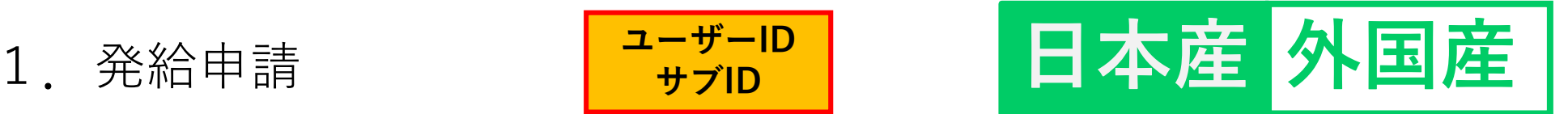

画像データのアップロードもしくは入力になります。

◇ ファイルを選択 をクリックし、荷印のみの画像データ (PDF形式)をアップロードします。(左下画像)

◇図や記号は入力できません。「Print in Red」や「In dia」等の英字で表現して入力することは可能です。 ◇荷印が無い場合は「Unmarked」や「No Mark」、

【荷印・荷物番号】

◇**改行は不可です**。

【梱包数(種類)】

【インボイス署名者】

なります。

【その他】

≪入力≫

≪画像データのアップロード≫

「NIL」等を記載してください。

◇必須入力です。梱包されていない場合は、

◇宣誓文(We hereby~)等を入力します。

「Unpacked」や「In Bulk」等と入力します。

◇証明書の7、8欄(7.Marks, numbers, number and kind of packages; description of goods、 8.Quantity)の下部に記載する内容を入力します。 インボイスに記載されていない内容は不可です。

◇署名者として登録いただいている方のみ選択可と

20

### (2)発給申請(②典拠インボイス提出方法:B)

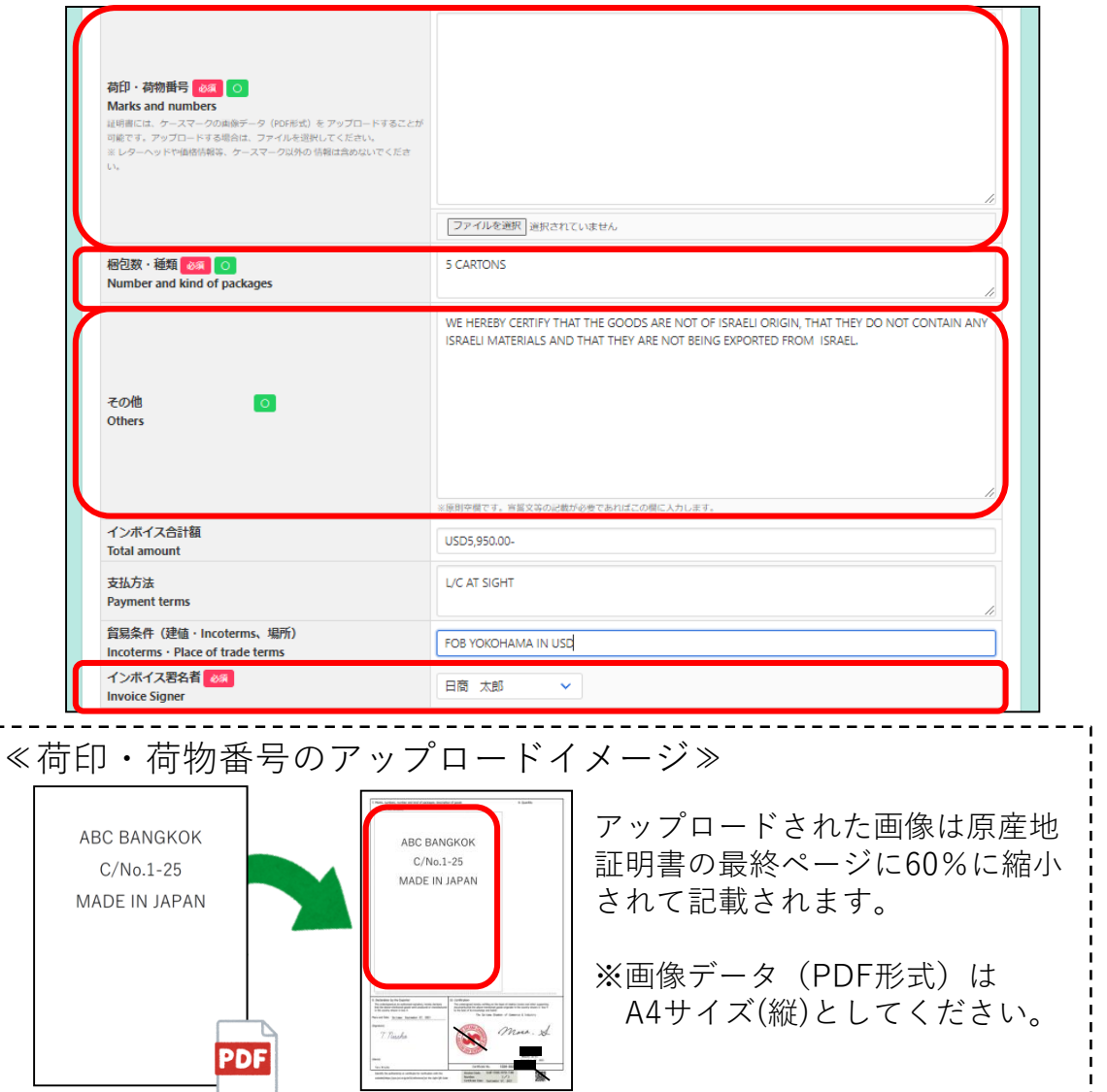

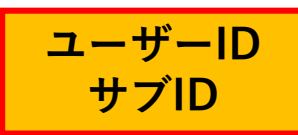

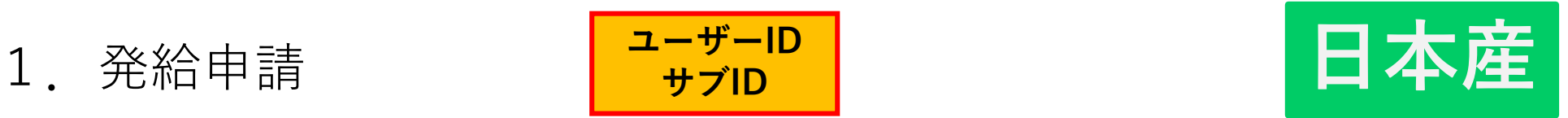

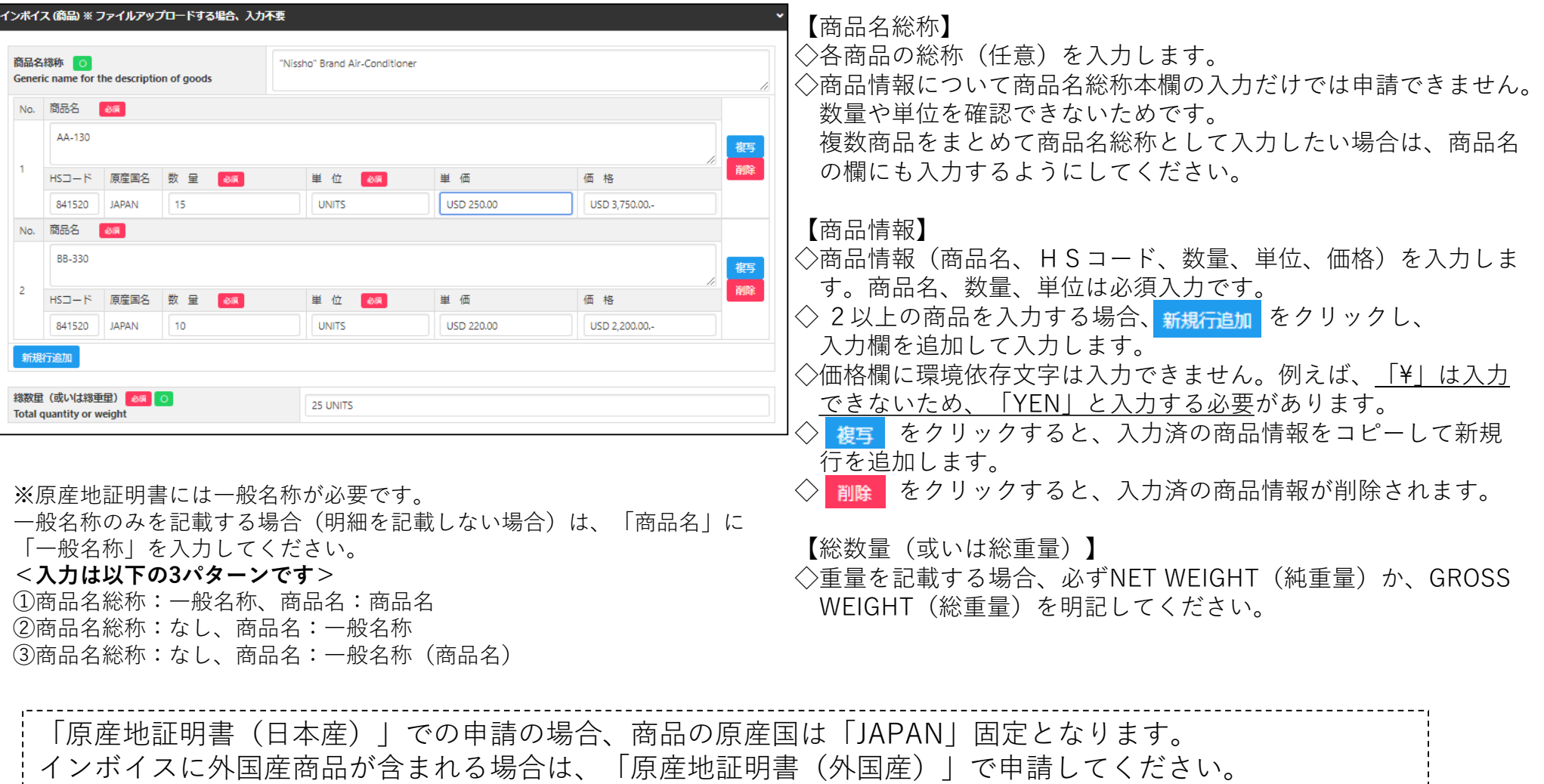

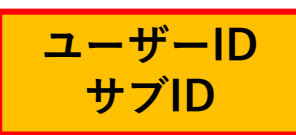

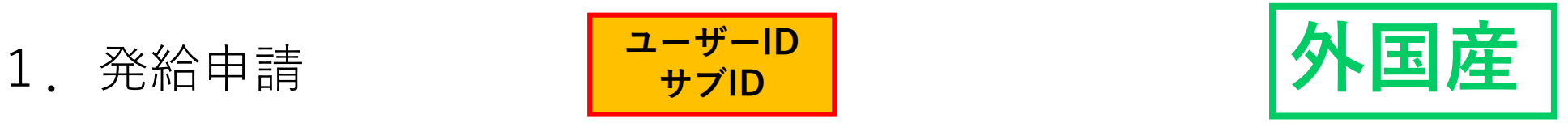

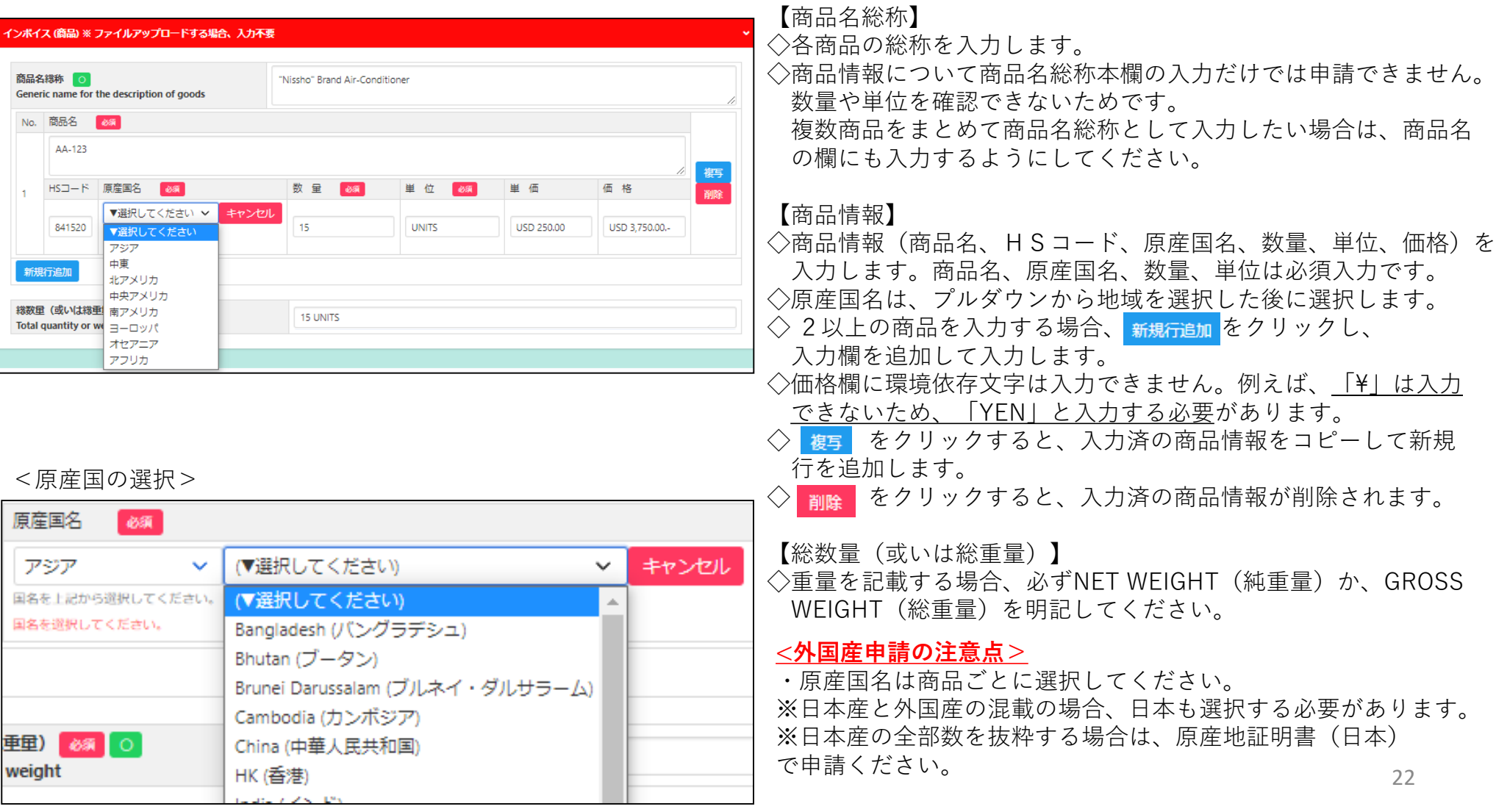

1.発給申請

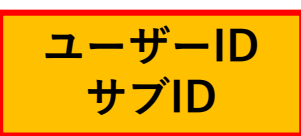

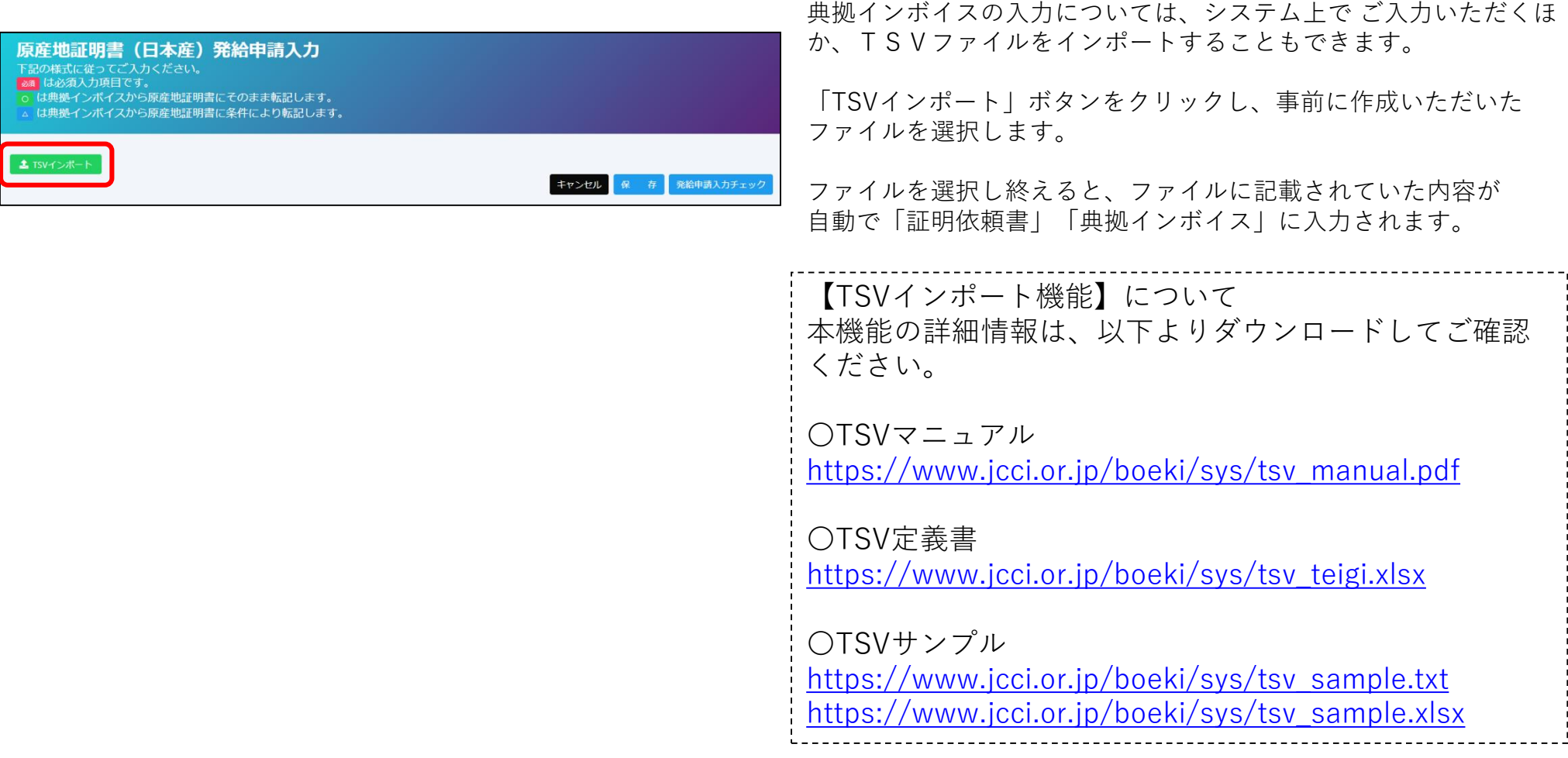

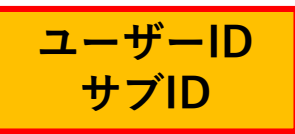

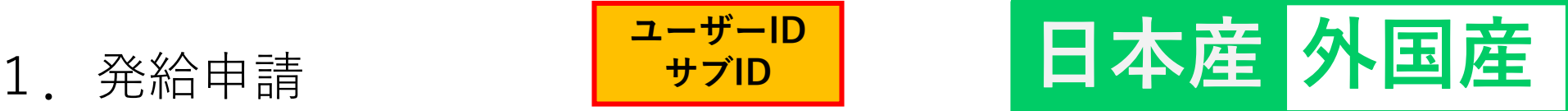

(インボイス情報全て手入力を選んだ場合))

#### **【典拠インボイスの入力内容の転記】**

◇ インポイスの内容を原産地証明書に転記 をクリックして、典拠インボイスの入力内容を原産地証明書の入力欄に転記します。ただし、 Consignee欄とTransport details欄は、選択条件(下表)により入力内容が転記されない場合があります。

※典拠インボイスの入力内容に不備がある場合、転記ボタンを押せません。

◇転記後、必要に応じて入力内容を修正することが可能です。

◇転記した内容(インボイスの記載事項)がすべて証明書に記載できるとは限りません。例えば、商品名は一般的かつ 具体的な商品名が記載されていなければ追記が必要になります。また、原産国の証明と関係のない内容が記載されて いると認証できないため、削除が必要になります。

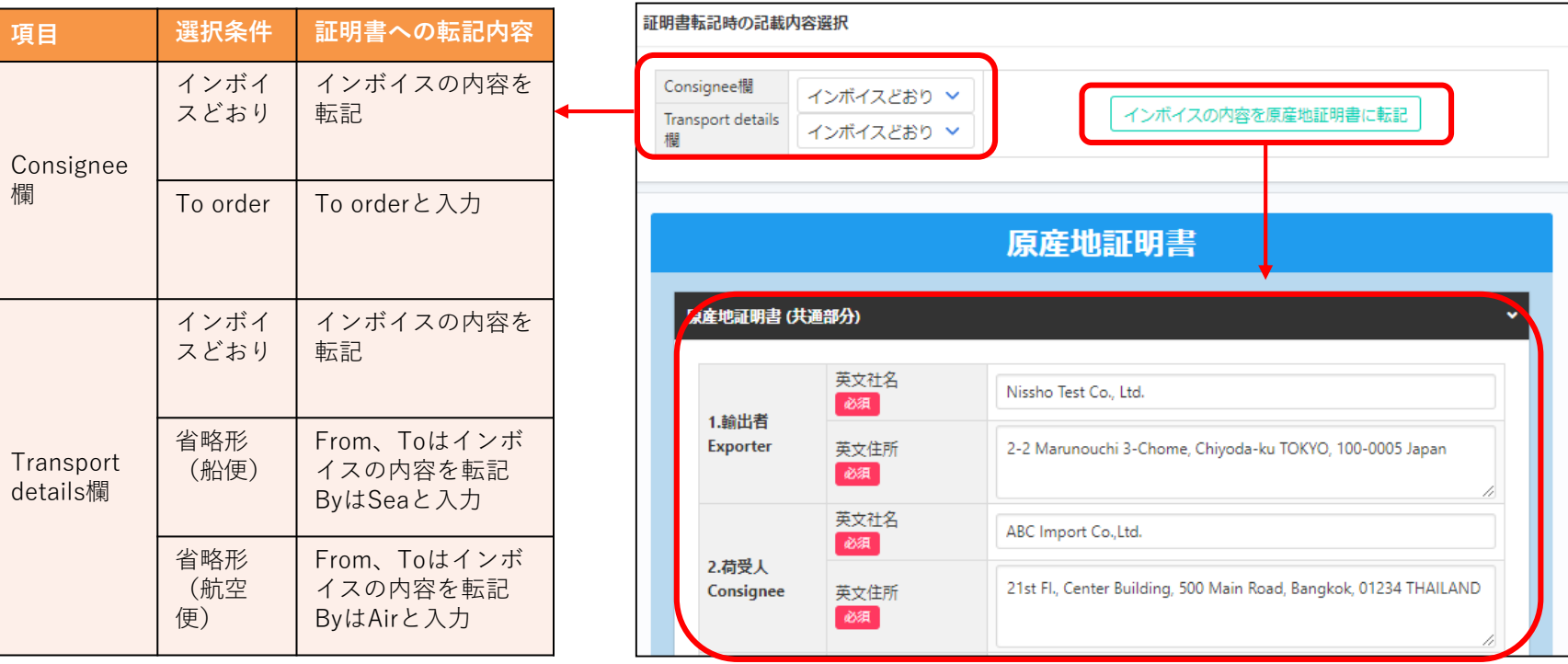

1.発給申請

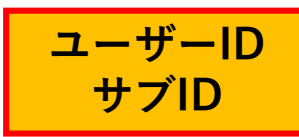

証明書への 反映イメージ

**(例)20200801**

**→「August 1, 2020」**

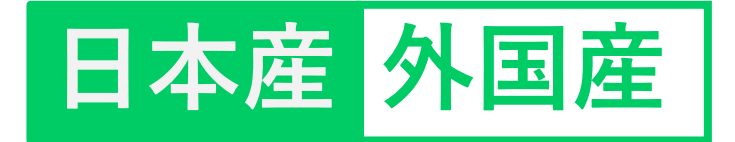

#### (2)発給申請(③原産地証明書入力)

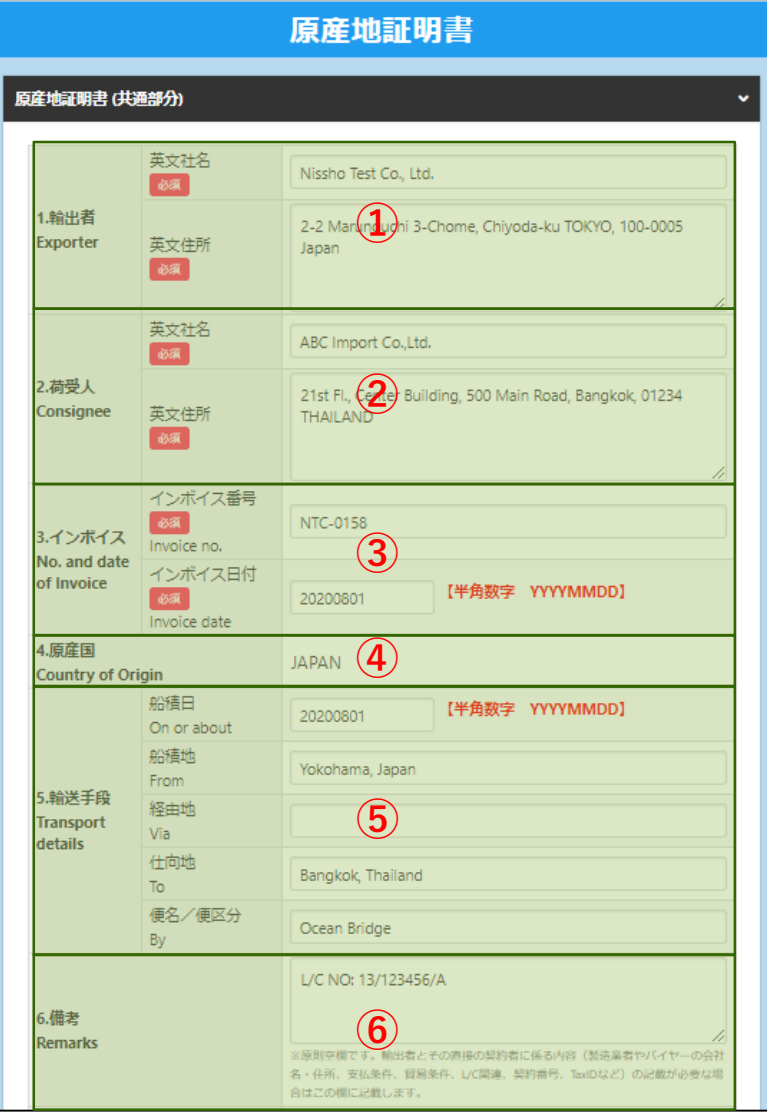

◇原産地証明書の記載事項を入力します。  $\Diamond$  1. 輸出者欄がOn behalf of~の場合、「船積書類作成等について の委任状」をアップロードまたは原本提出する必要があります。 ◇ 2.荷受人欄をTo orderと記載する場合、5.輸送手段欄の船積地、仕 向地、便名/便区分は必須入力です。

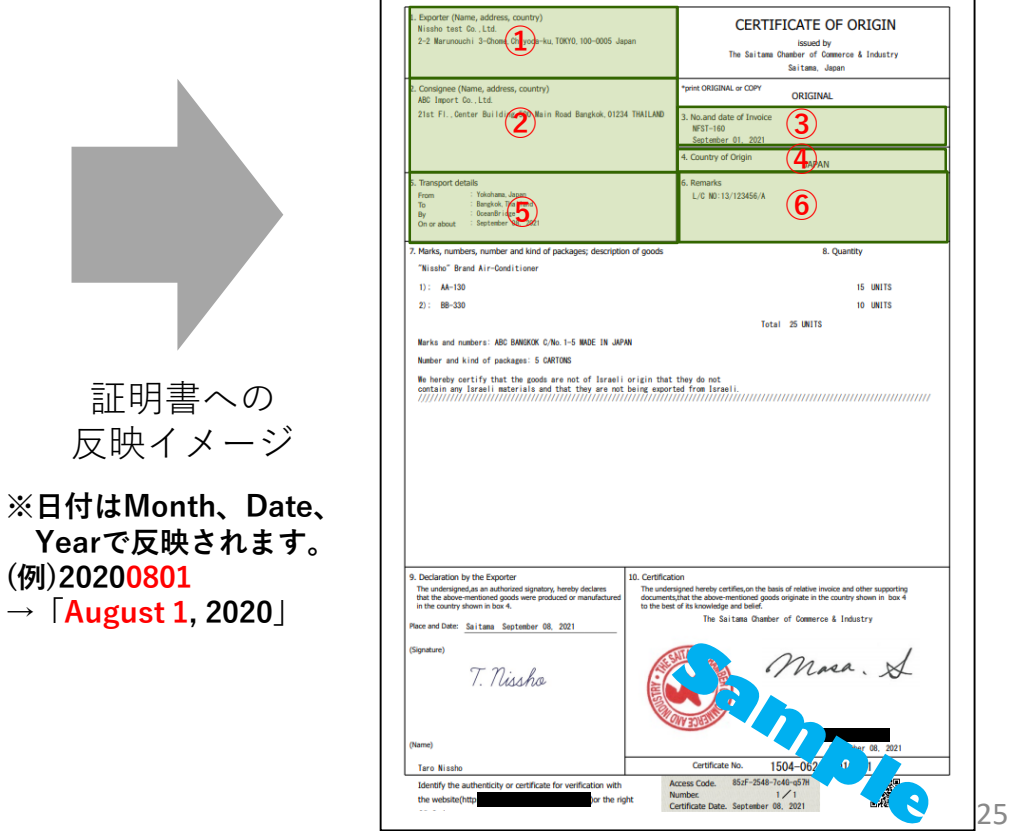

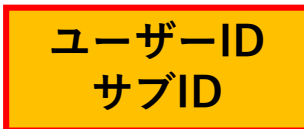

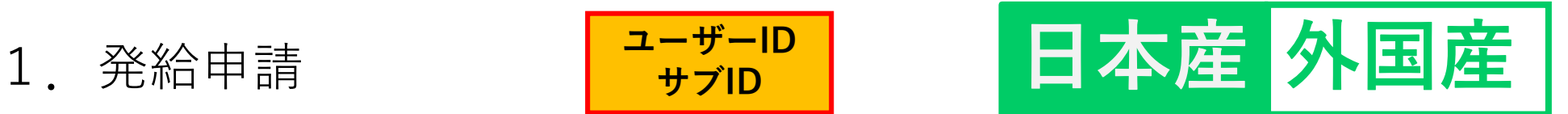

### (2)発給申請(③原産地証明書入力)

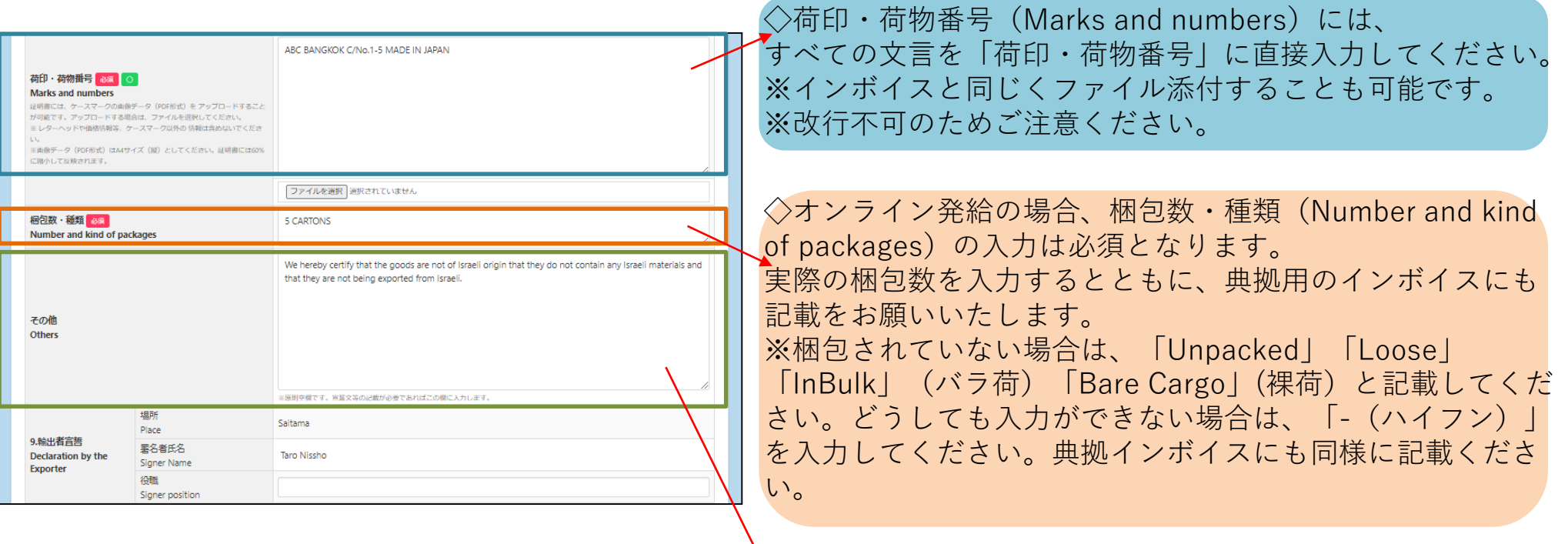

◇その他(Others)は原則空欄です。

### 1.発給申請

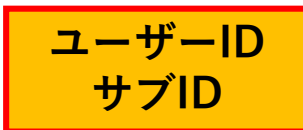

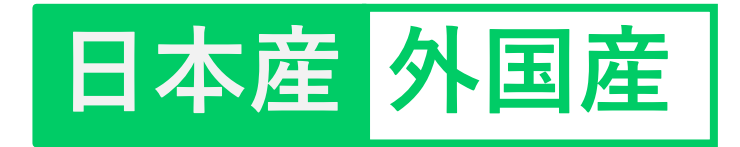

## (2)発給申請(③原産地証明書入力)

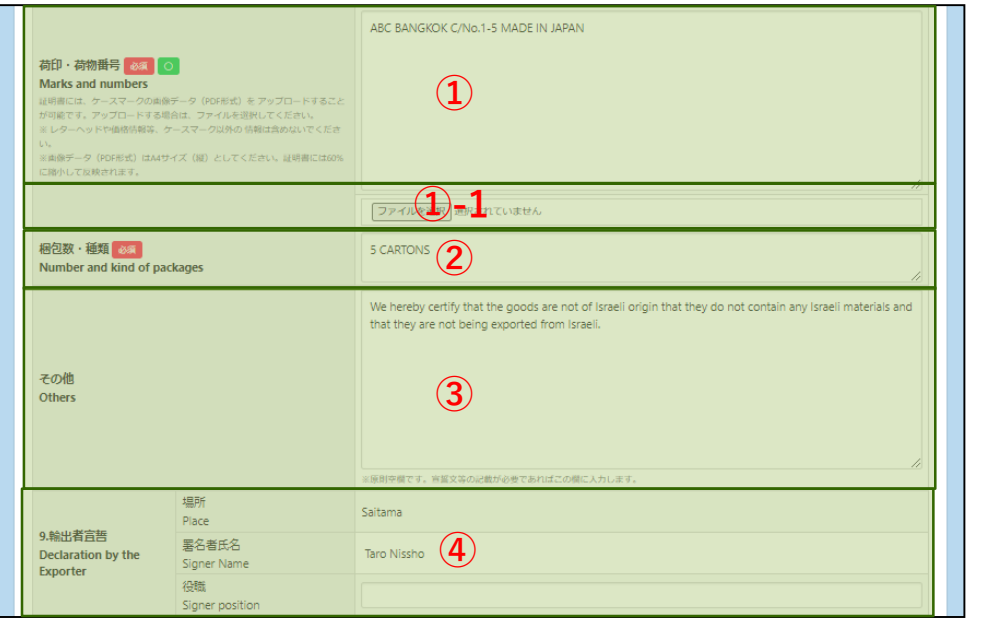

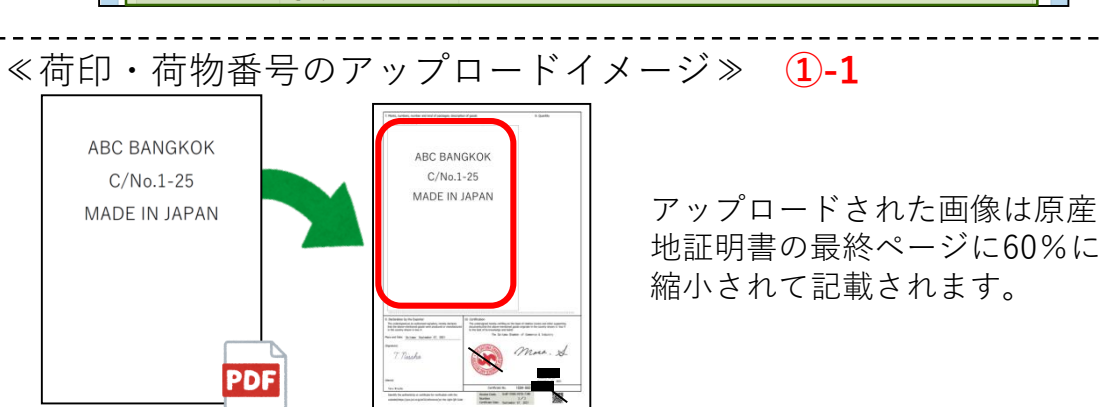

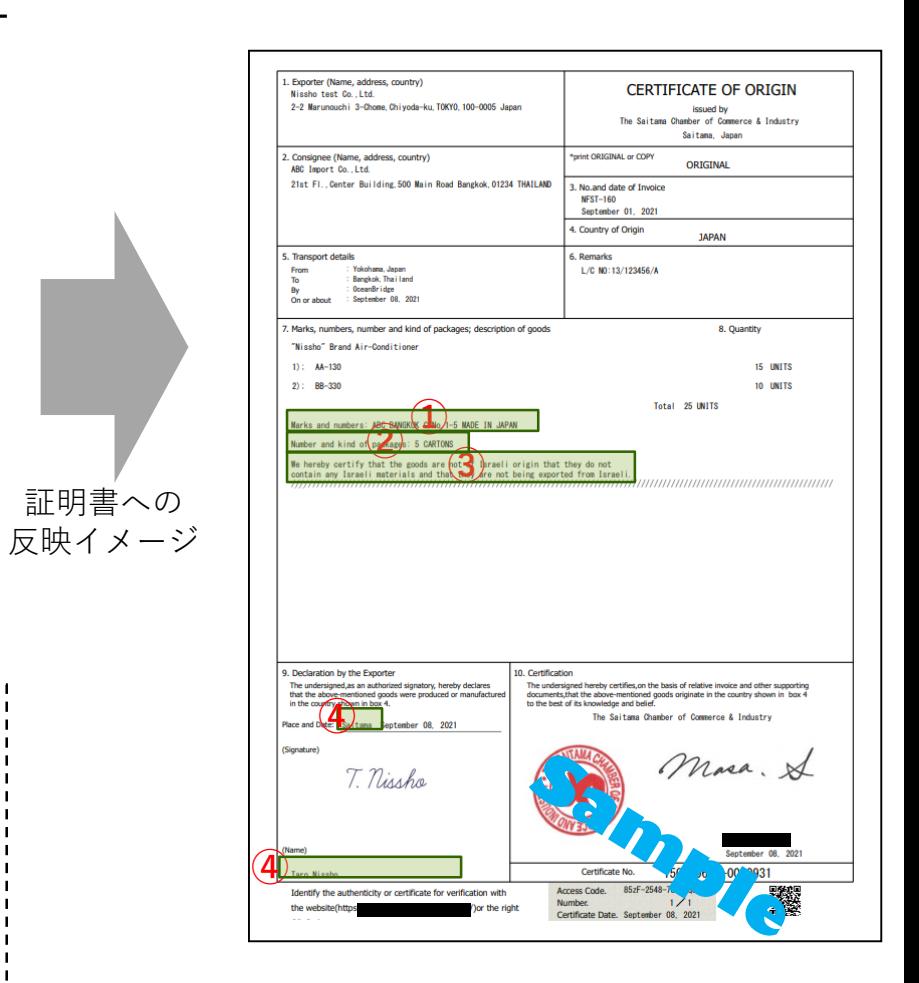

※原産地証明書に記載できる内容は、窓口申請のルールと同じです。

### 1.発給申請

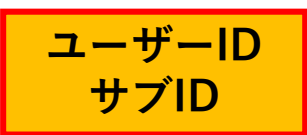

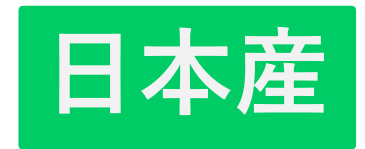

## (2)発給申請(③原産地証明書入力)

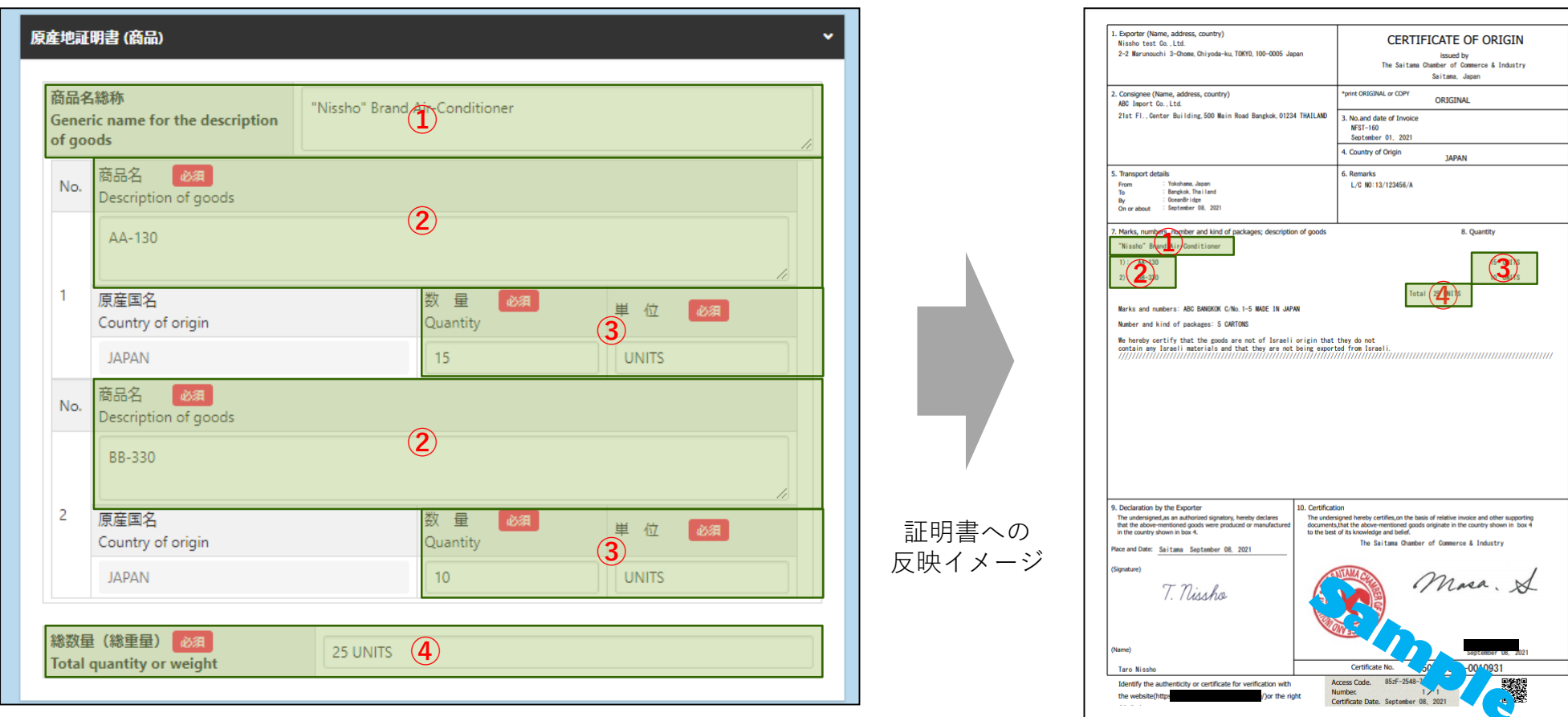

◇インボイスから転記した商品名を修正することができます。

ただし、インボイスに記載されていない商品を入力することはできません。 ※原則として、数量、単位は修正しないでください。**(典拠インボイスに根拠のない記載は不可となります)**

### 1.発給申請

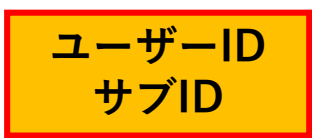

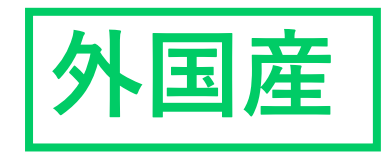

#### (2)発給申請(③原産地証明書入力)

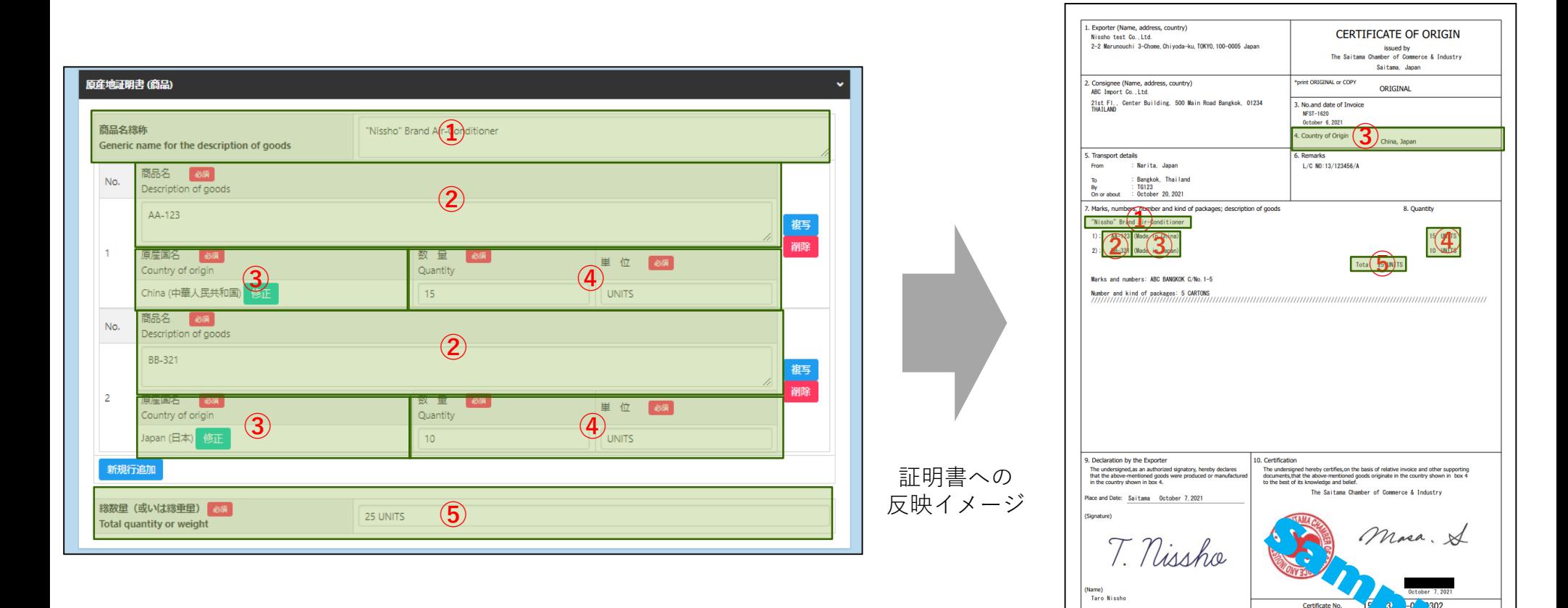

◇インボイスから転記した商品名を修正することができます。 ただし、インボイスに記載されていない商品を入力することはできません。 ※原則として、数量、単位は修正しないでください。**(典拠インボイスに根拠のない記載は不可となります)** АY.

Access Code

Certificate Date. Octo

Number.

e/) or the

Identify the authenticity or certificate for verification with

the website (http

dalet OD Cade

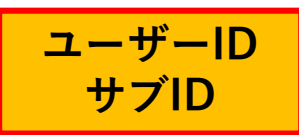

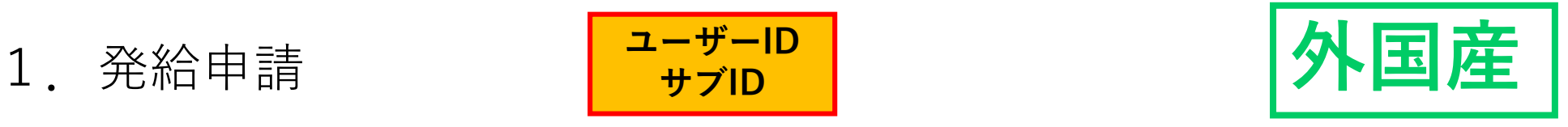

### (2)発給申請(③原産地証明書(必要書類))

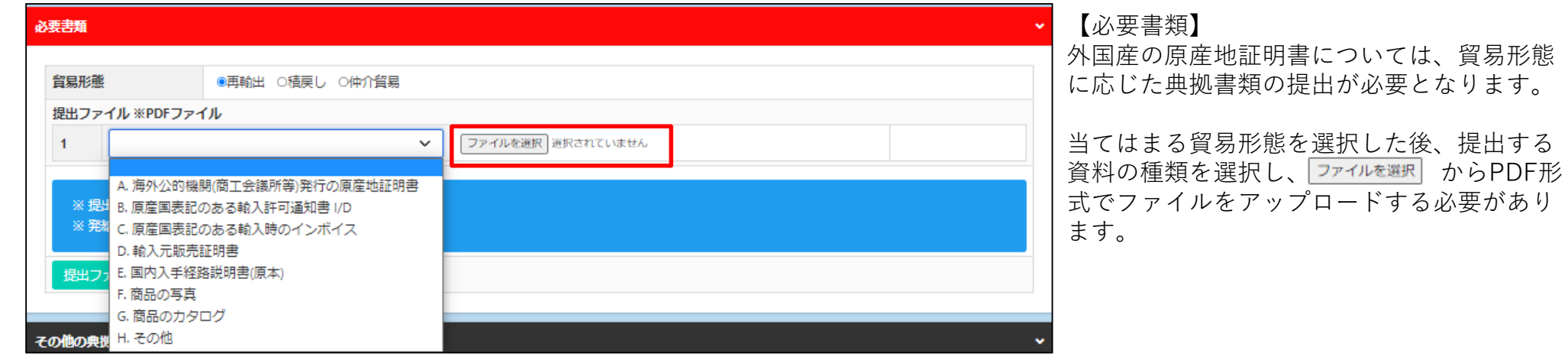

<貿易形態に応じた典拠書類>

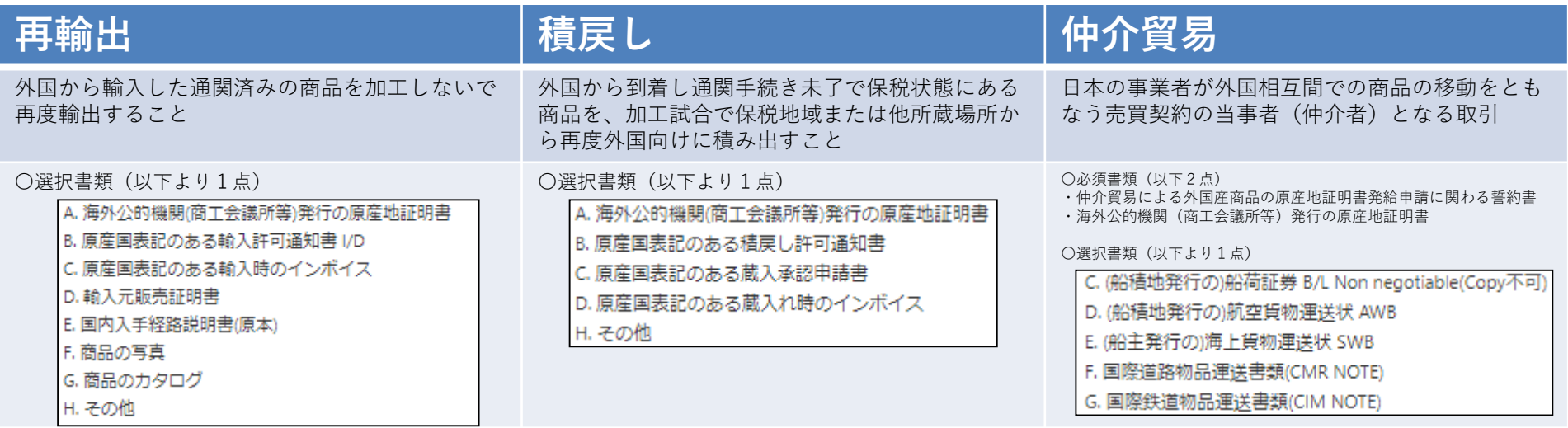

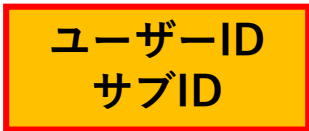

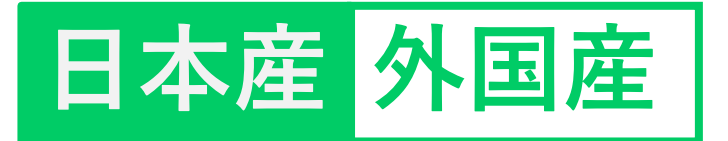

(2)発給申請(③原産地証明書(その他の典拠書類/連絡先))

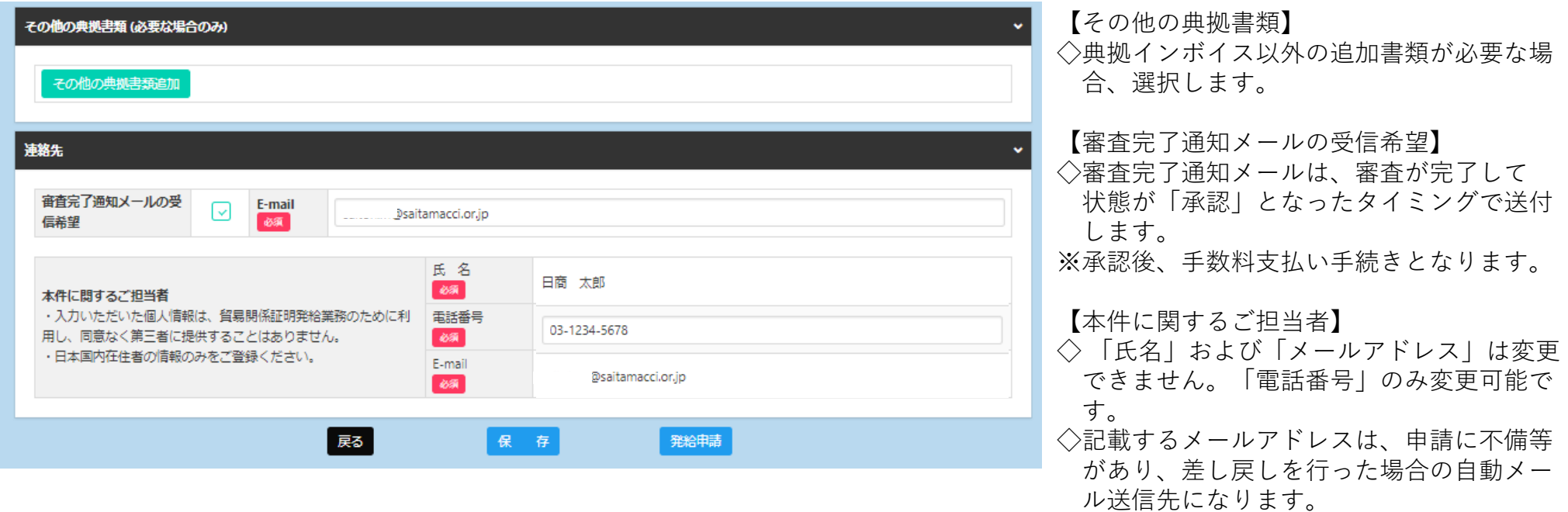

以上が申請にあたり、入力いただく事項となります。

 $\Diamond$ 入力内容に不備がある場合、 発給申請 が表示されず、 発給申請入カチェックと表示されます。 <mark>ほ 存</mark> をクリックすると、入力途中の内容が保存されます。保存状態では、印刷する証明書イメージを確認するこ とができます(詳細は次ページ参照)

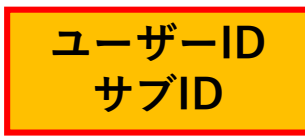

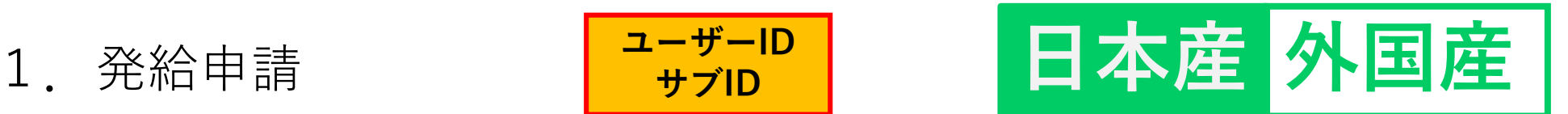

### (2)発給申請(途中保存)

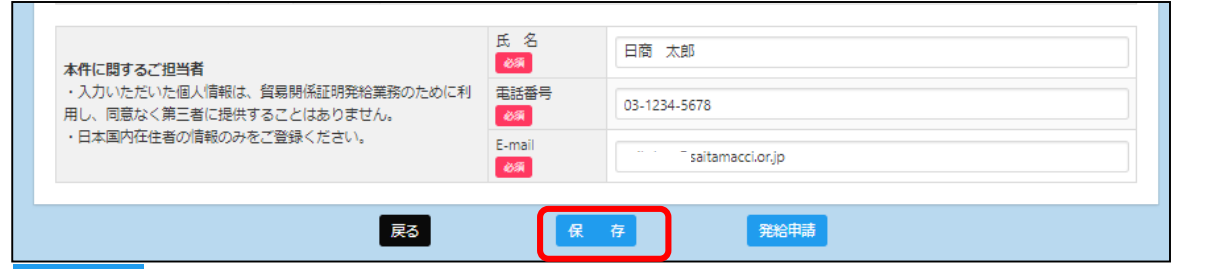

をクリックすると、入力内容が途中保存されます。発給受付番号が 保 表示されますので、入力を再開する時は、発給申請状況一覧画面から該当案件の ■■■ をクリック、もしくは発給受付番号をクリックいただいた後、表示されて いる α 瞥 をクリックしてください。

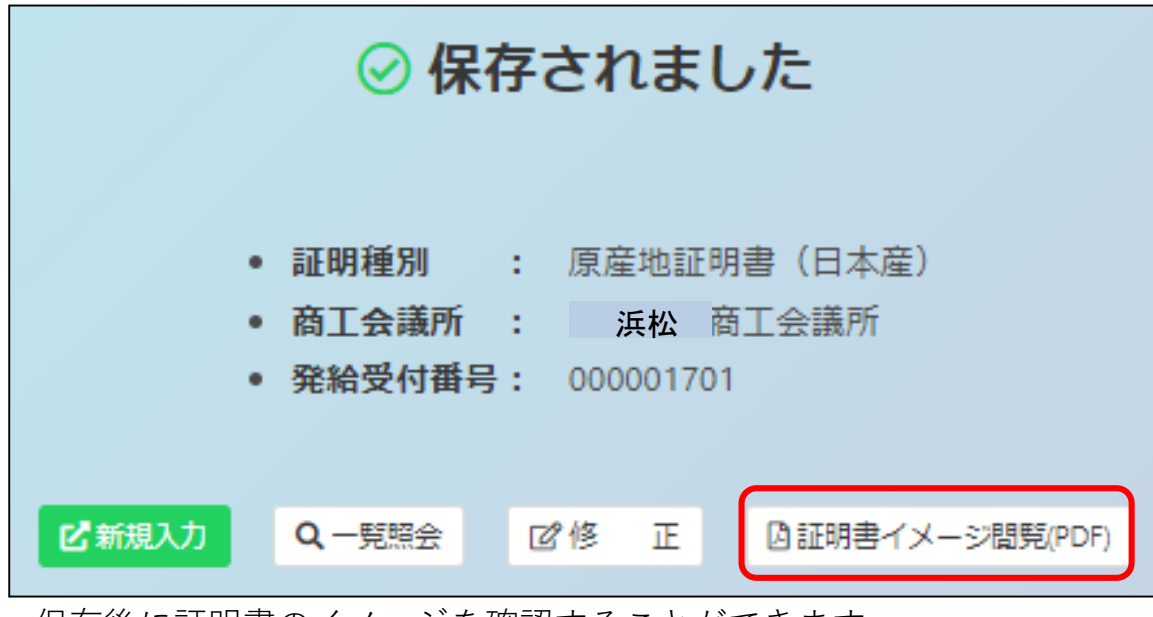

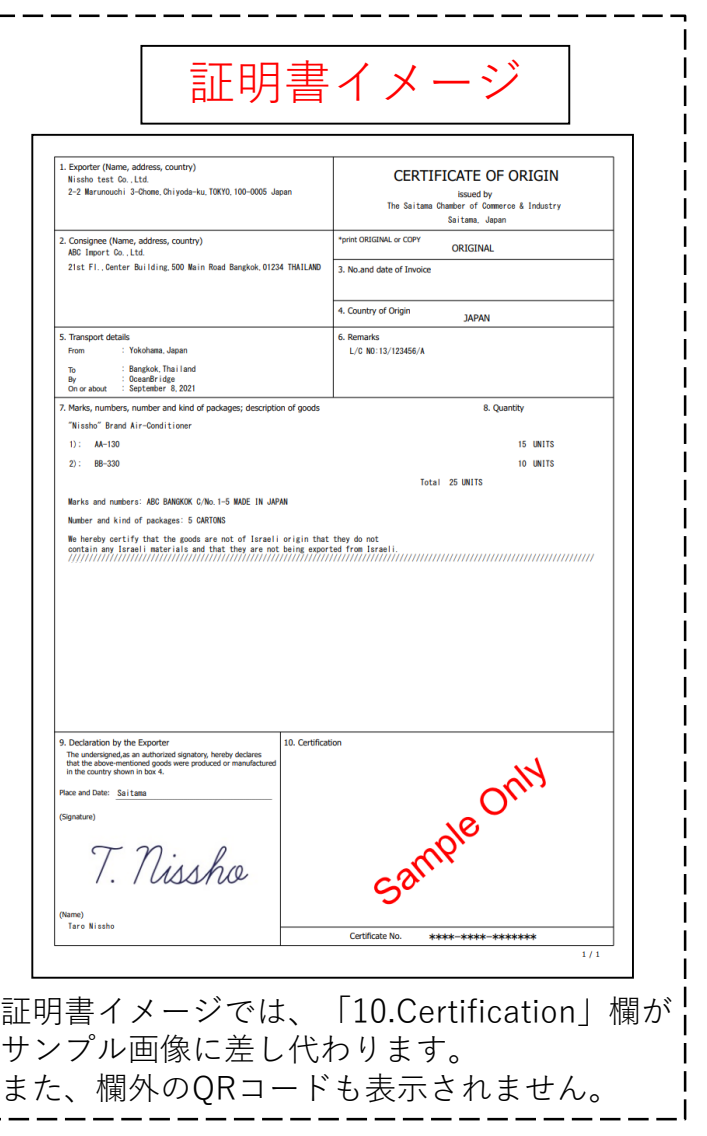

保存後に証明書のイメージを確認することができます。

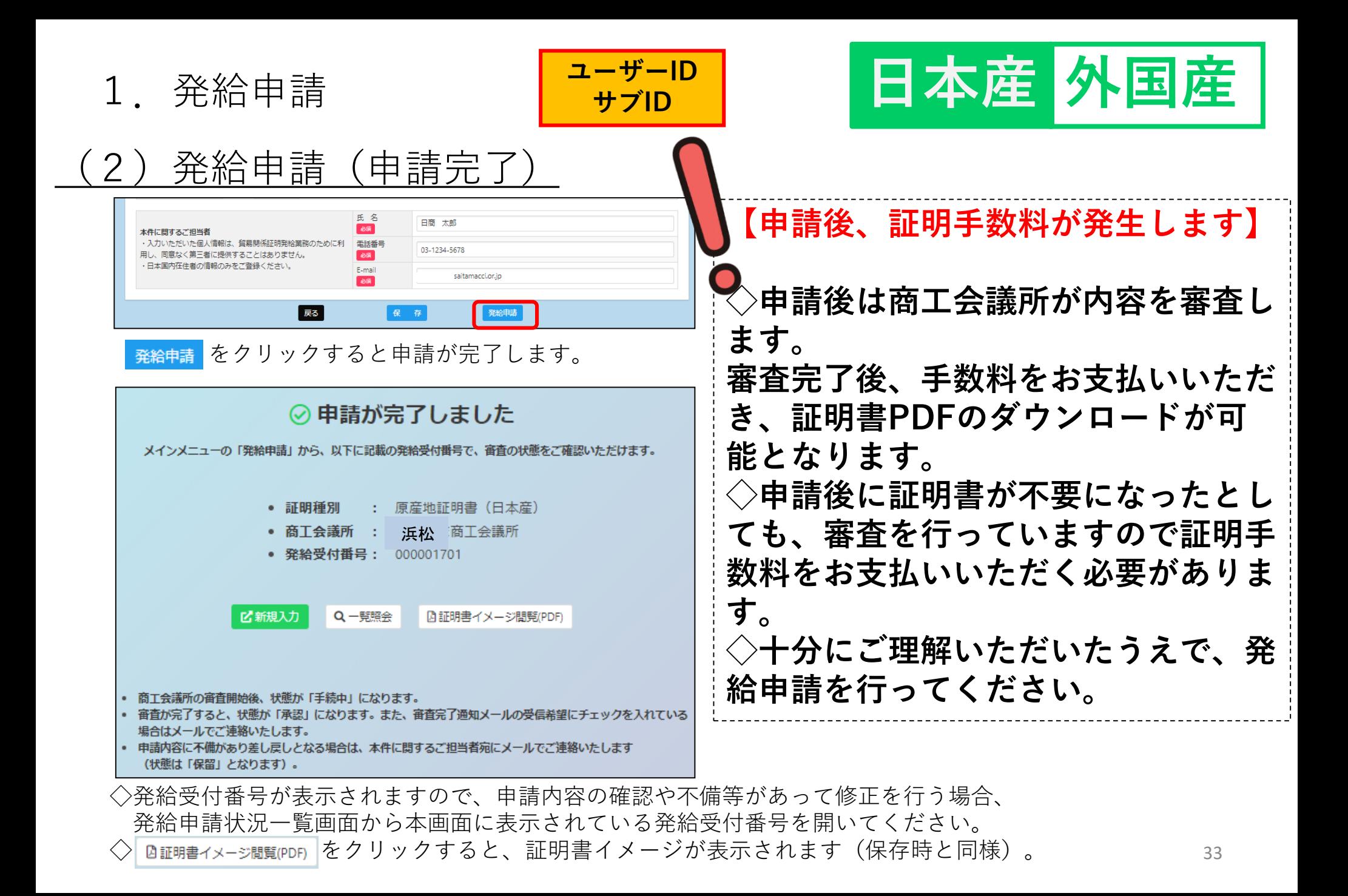

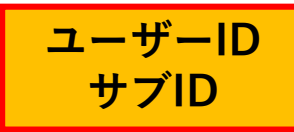

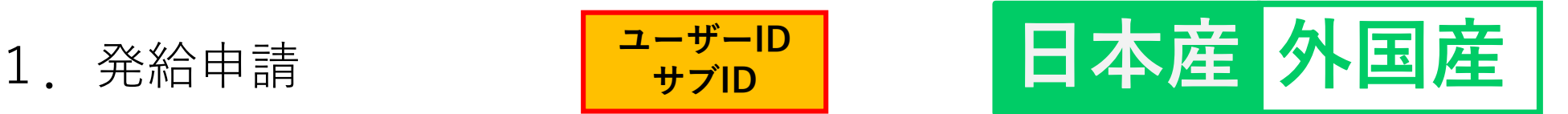

#### (3)申請取消(状態が「発給申請」の時のみ)

◇申請後、申請先の商工会議所が当該申請の審査に入る前であれば、申請取消や申請内容の修正を行うことができます。 ◇受付番号をクリックして一番下までスクロールし、申請取消をクリックすると状態が「発給申請」から「保存」に 変わり、申請が取り消されます。「保存」状態になると修正が可能となり、修正後に再度申請を行うことができます。 ※申請取消を行ってもデータは削除されません。削除するには、申請取消後に削除ボタンのクリックが必要です。(P.36)

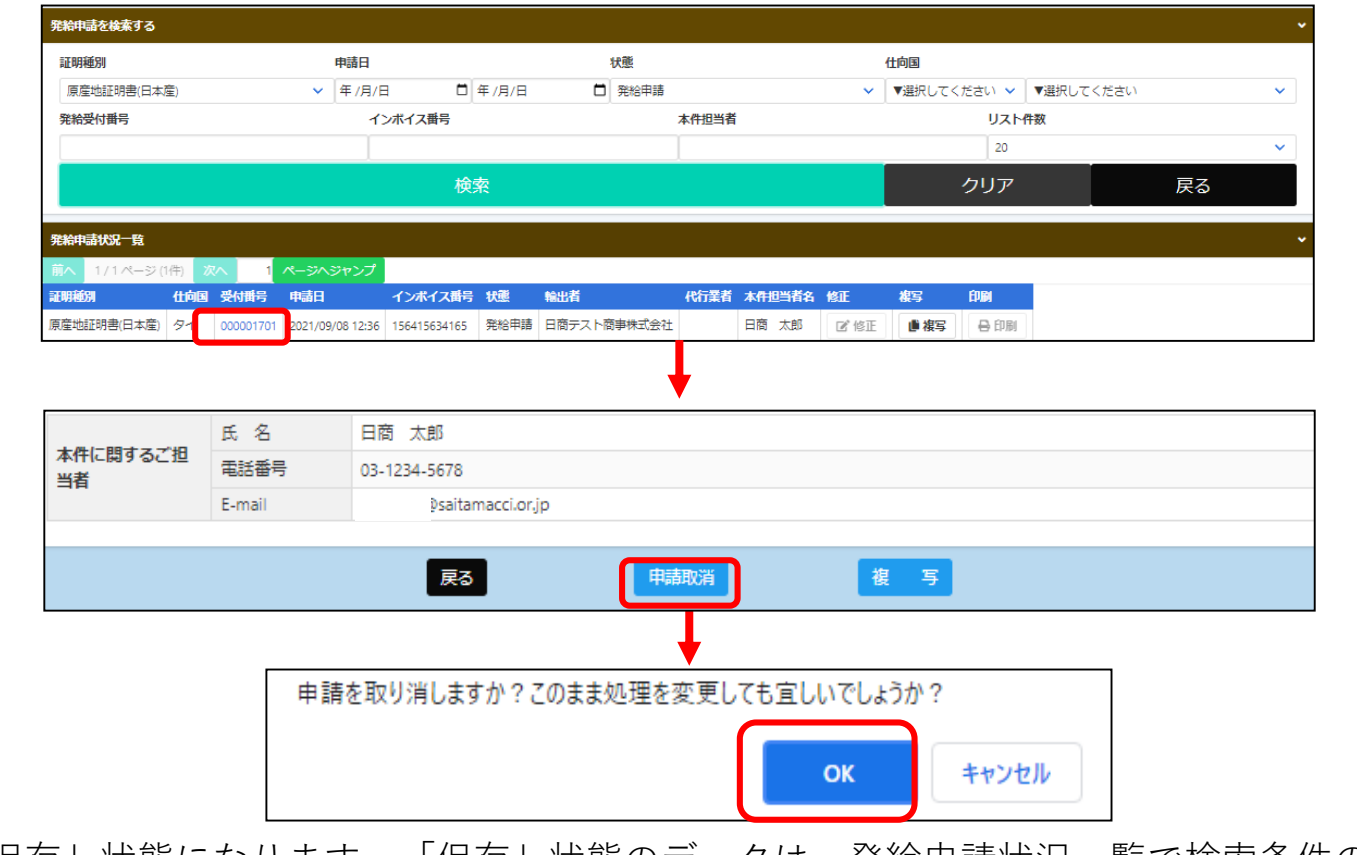

データが「保存」状態になります。「保存」状態のデータは、発給申請状況一覧で検索条件の状態を 「保存」にして をクリックすることで表示されます。

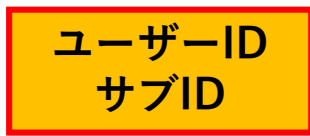

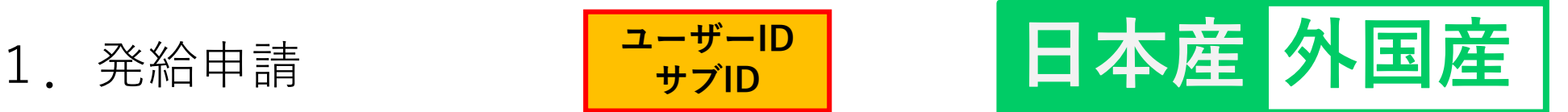

### (3)申請取消(申請取り消し後の操作)

#### ①入力内容の修正(修正して再申請)

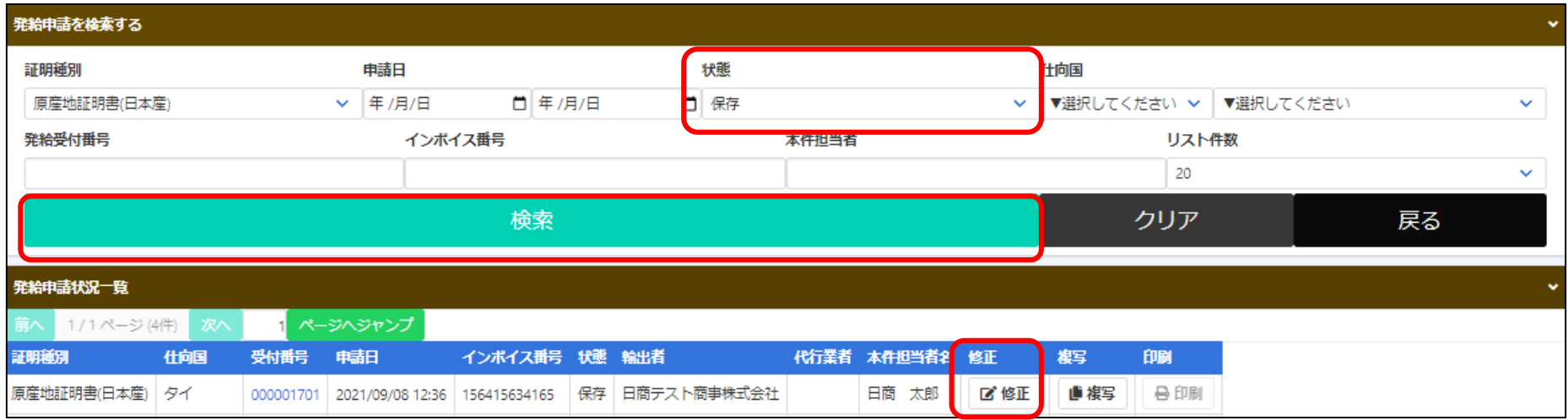

◇発給申請状況一覧で検索条件の状態を「保存」にして 検索 をクリック、修正をして再申請されたい申請の ■■■「をクリックします。

◇受付番号をクリックいただいた場合は、発給申請情報照会ページに表示されている びき | をクリックします。

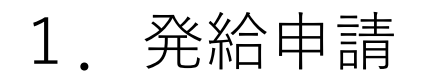

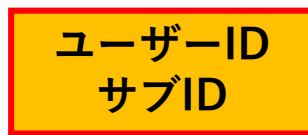

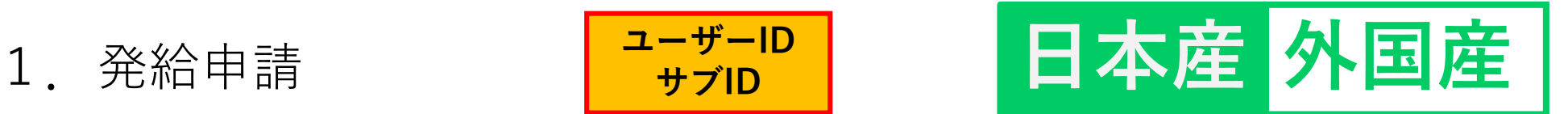

### (3)申請取消(申請取り消し後の操作)

#### ②データ削除

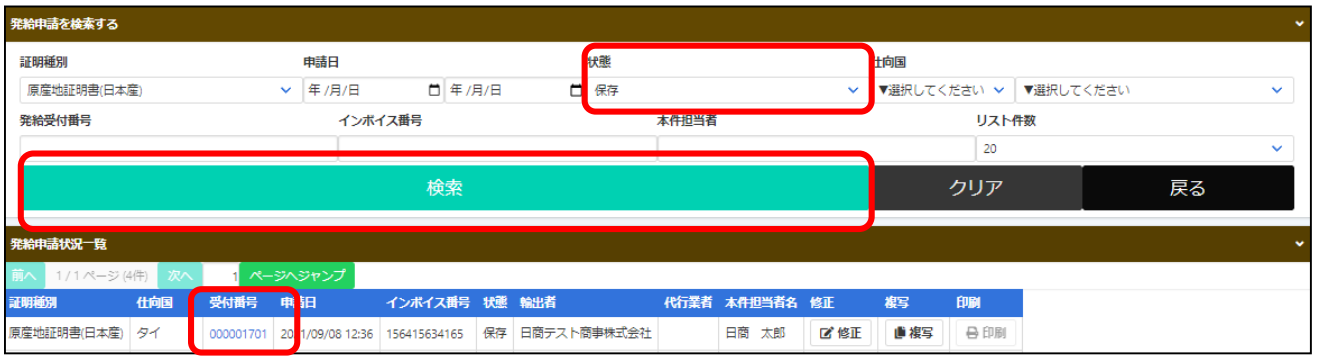

発給申請状況一覧で検索条件の状態を「保存」にして 検索 をクリック、削除したい案件の受付番号を クリックします。

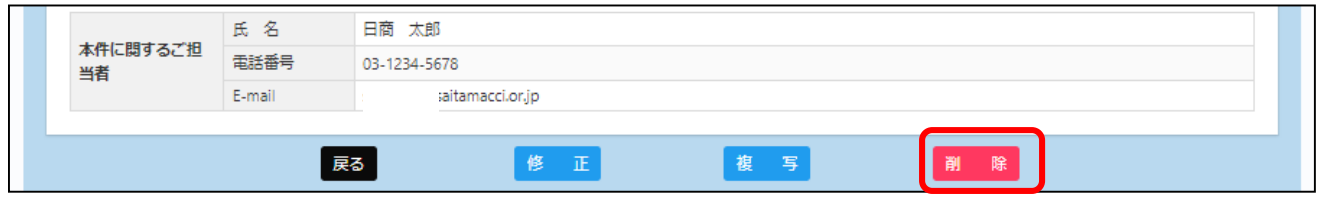

画面一番下までスクロールし、 をクリックします。

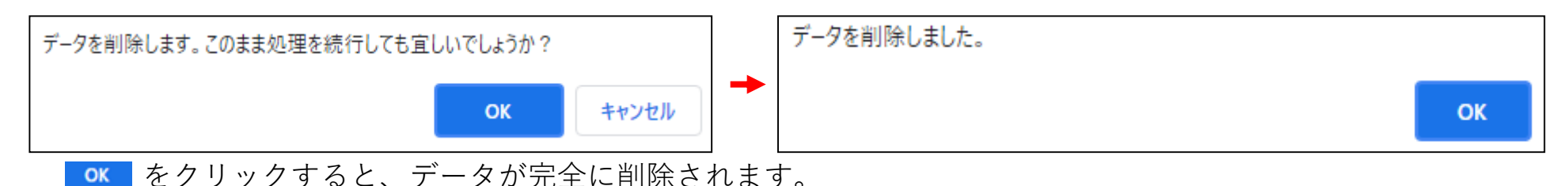

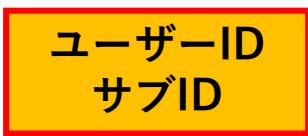

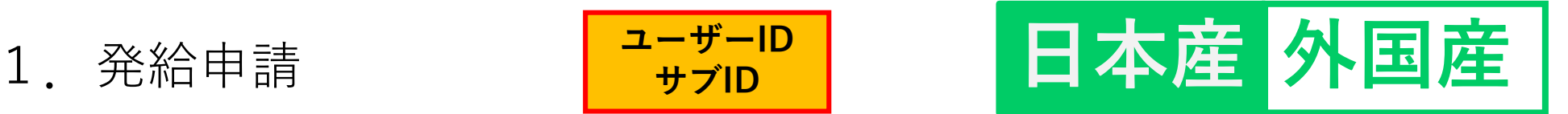

#### (4)不備の修正(状熊が「保留」の時)

◇申請内容に不備があり承認できない場合、状態が「発給申請」から「保留」に変わります。 ※状態が「保留」になると、本件に関するご担当者欄に入力いただいたメールアドレス宛に通知されます。 **※「保留」状態では審査は進みません。申請内容を修正し、再度申請を行う必要があります。**

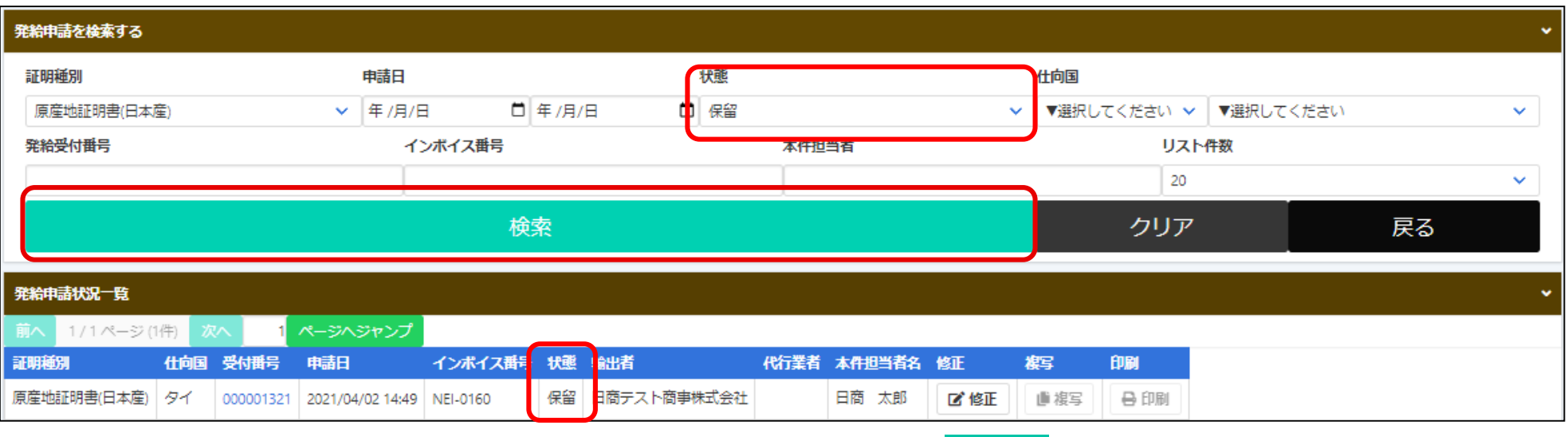

※状熊が「保留」の案件を表示するには、検索条件の状熊を「保留」にして<mark>(検索)</mark>をクリックする必要があります(上図)。

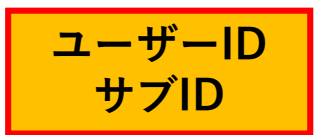

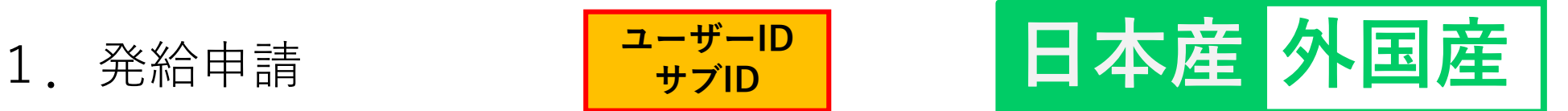

#### (4)不備の修正(状態が「保留」の時)

◇「保留」状態の画面を開くと、「審査担当者からのメッセージ」欄にメッセージが表示されますので、 「修正」をクリックし、不備の修正を行います。

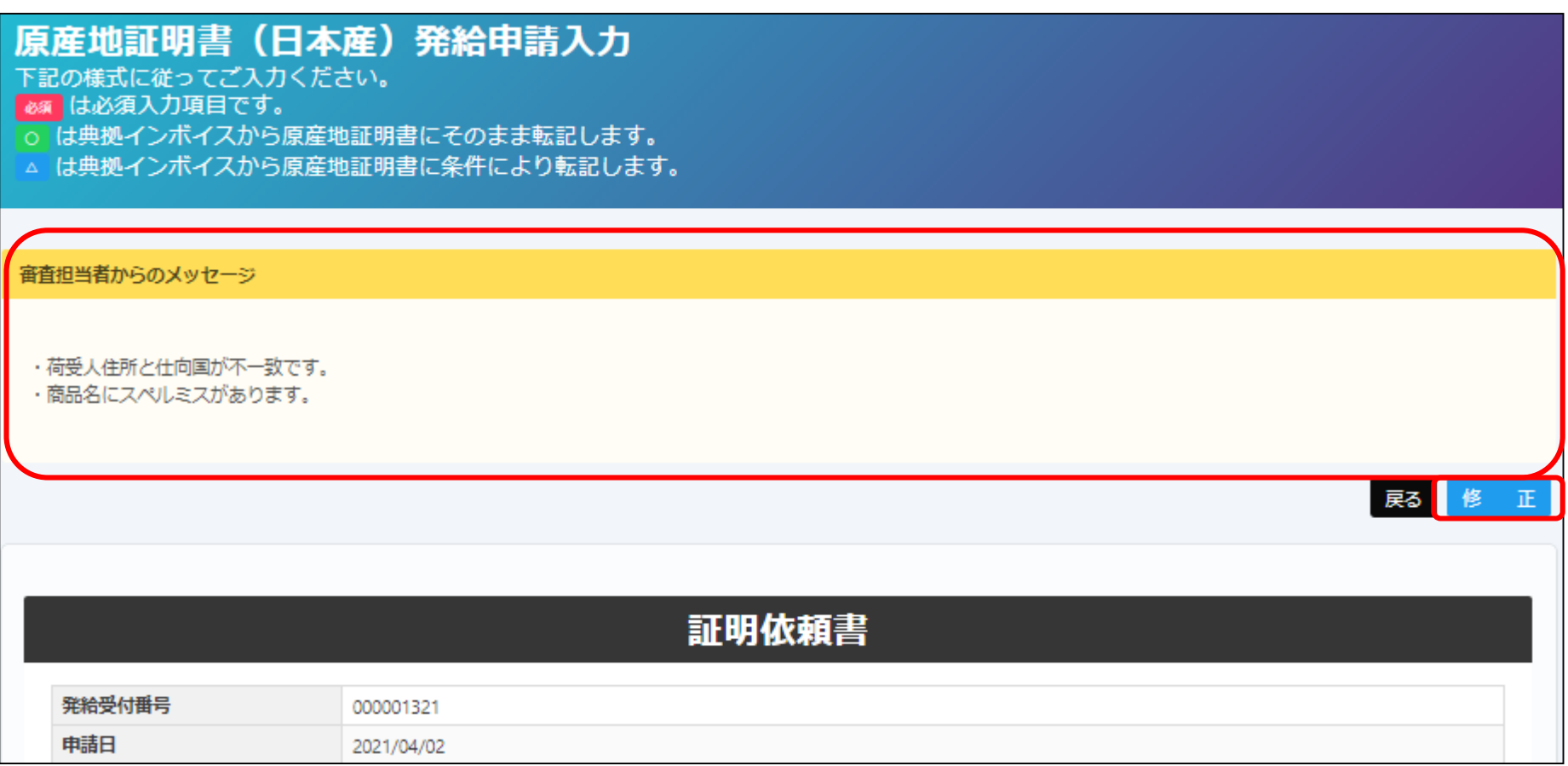

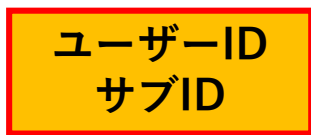

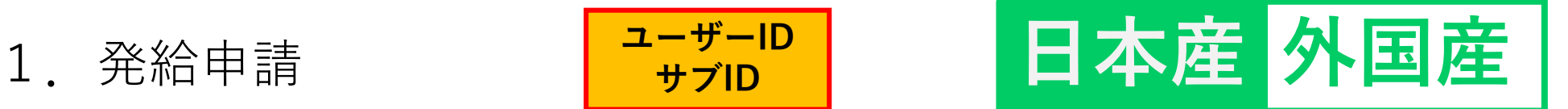

#### (4)不備の修正(状態が「保留」の時)

◇「修正」をクリックすると、新規発給申請と同じ発給申請入力画面が表示されます。 ◇不備を修正したら「発給申請」をクリックし、申請が完了します。

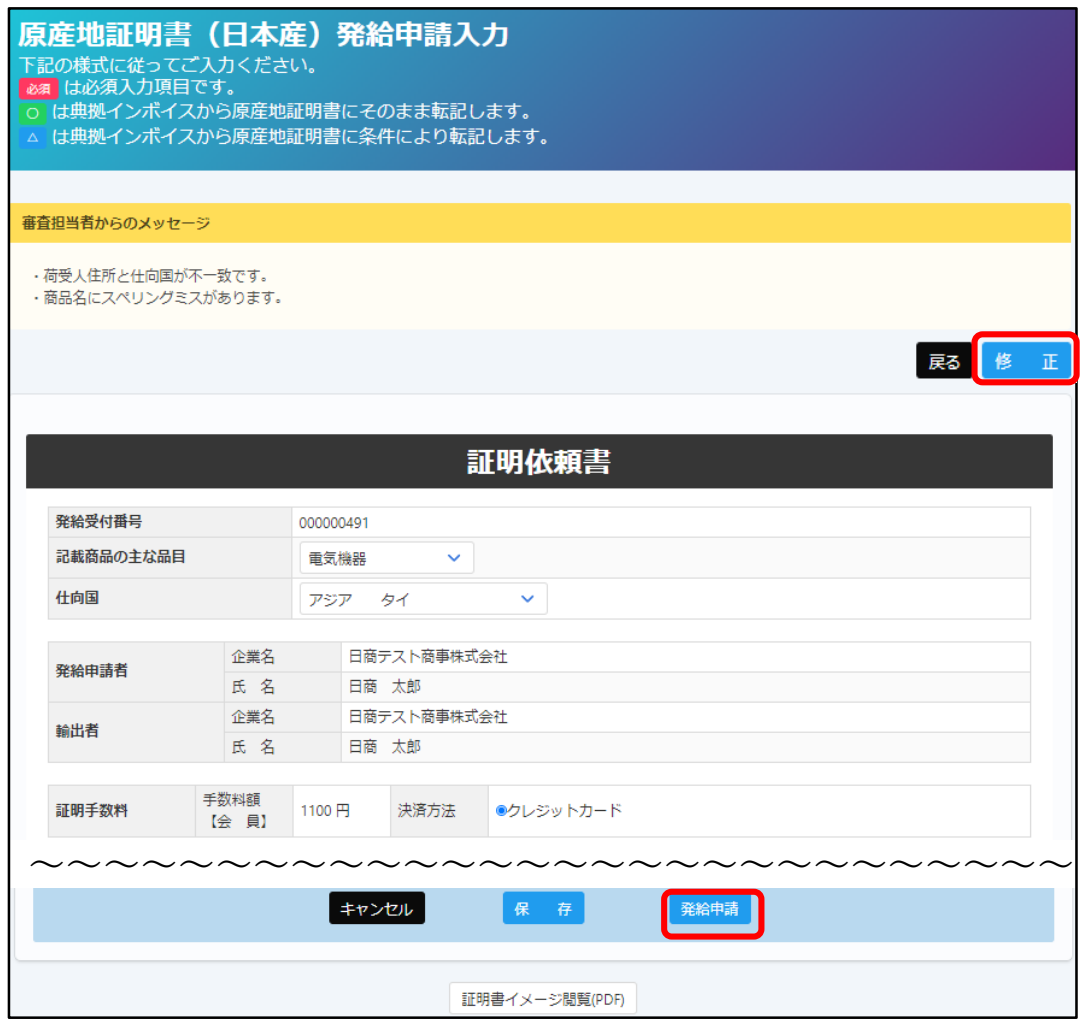

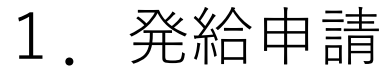

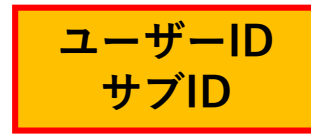

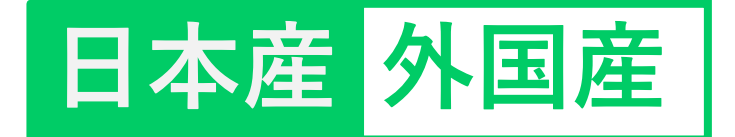

#### (5)審査の完了(承認)

◇審査が完了すると、状態が「承認」になります。 ◇状態が「承認」となった時、申請時の「審査完了通知メールの受信希望」にチェックを入れて いると、メールで通知されます。 ◇状態が「承認」の案件を表示するには、発給申請状況一覧画面の検索条件の状態を「承認」にし、 |検索||をクリックする必要があります(下図)。

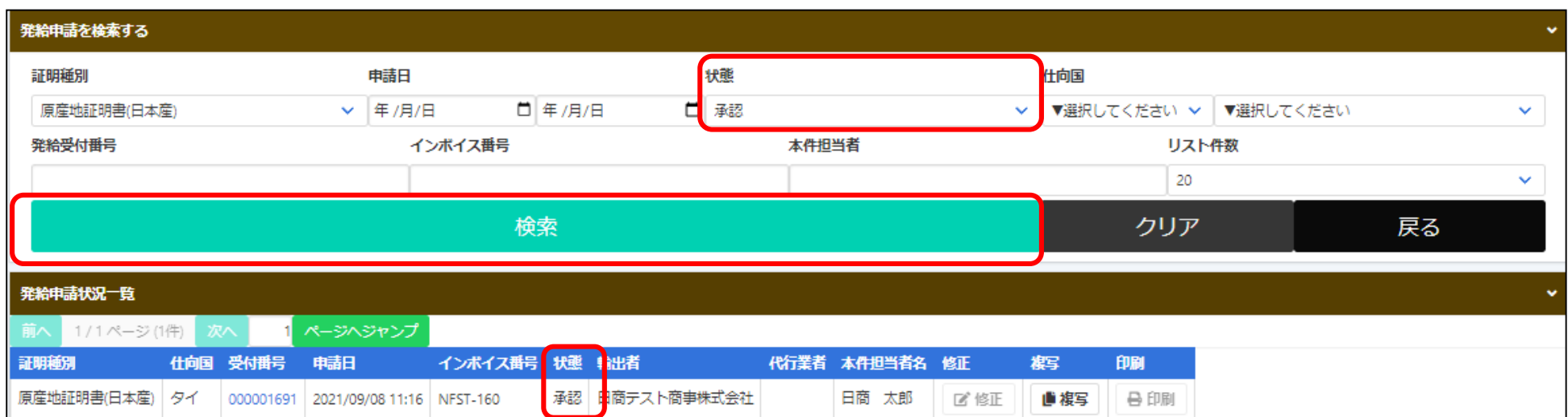

3.発給手数料決済 (クレジットカード、後日請求)

※後日請求の場合、システム上メインメニュー「請求書出力」は使用しないでください。 詳細はマニュアル**P.49**をご参照ください。

2. クレジットカード決済 <mark>ユーザーID</mark>

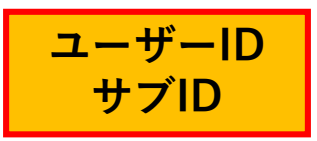

◇審査が完了すると手数料支払い待ちの状態となります。発給申請時に選択した決済方法により、 手数料を支払います。手数料の支払い後、証明書の印刷が可能になります。 ◇メニューの「クレジット決済」を選択します。

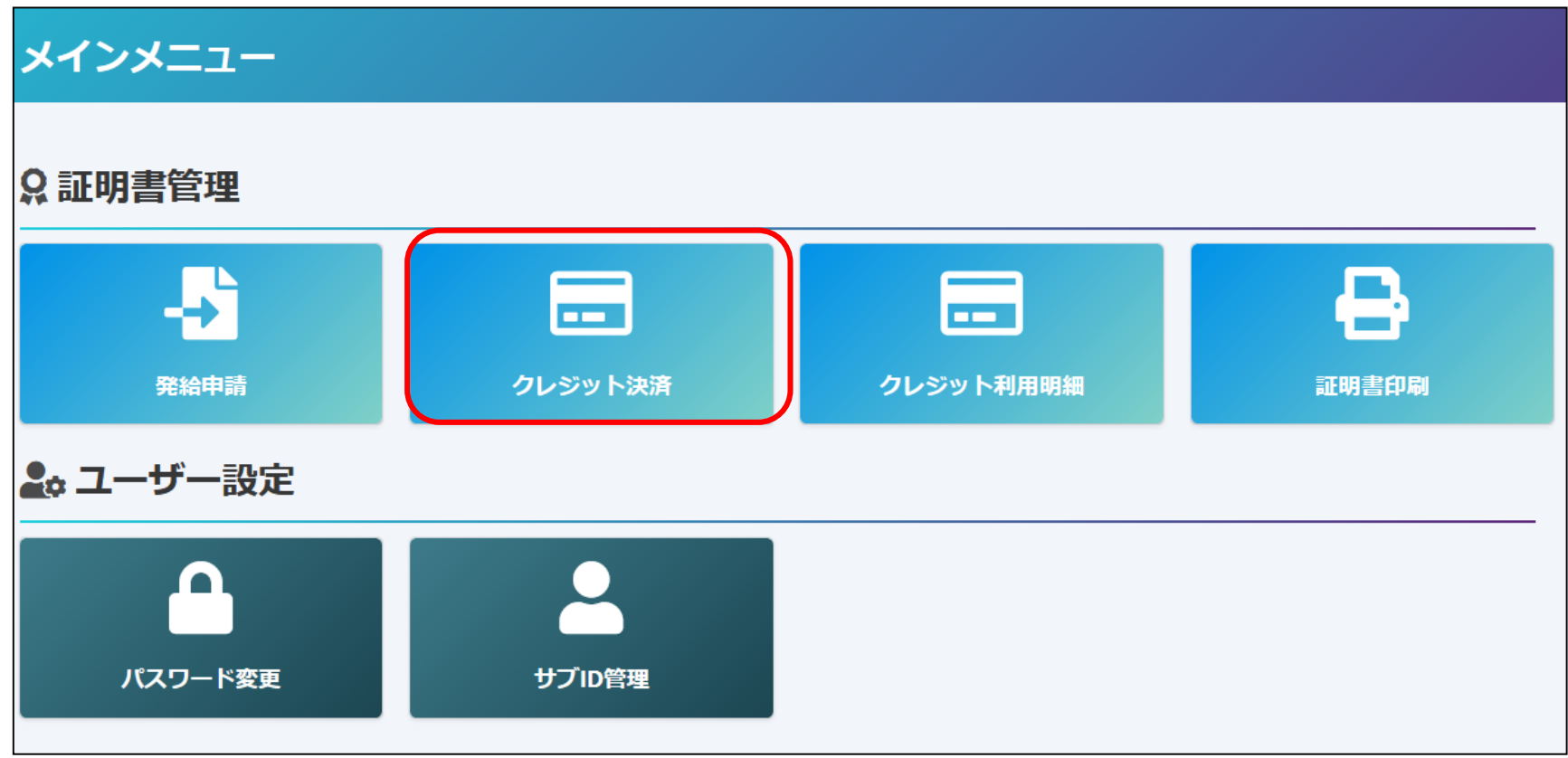

2.クレジットカード決済

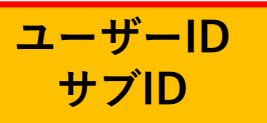

◇手数料の支払い待ちの案件(審査が完了し、状態が「承認」のもの)が一覧表示されます。 ※サブIDで申請した場合、当該サブIDで申請した分のみ表示されます。

**◇クレジット決済完了後、返金には応じられません。**

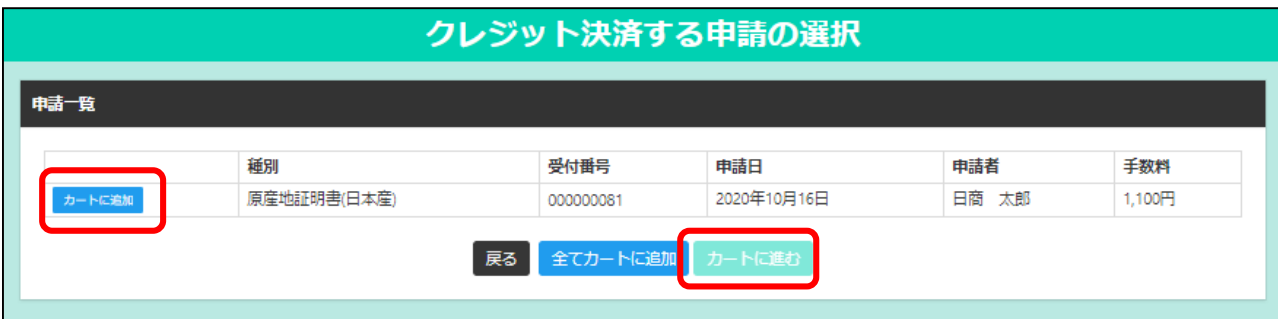

クレジットカード決済を行う証明書をカートに 追加し、カートに進む、をクリックします。

※複数の案件を全て決済する場合は 全てカートに追加をクリックします。

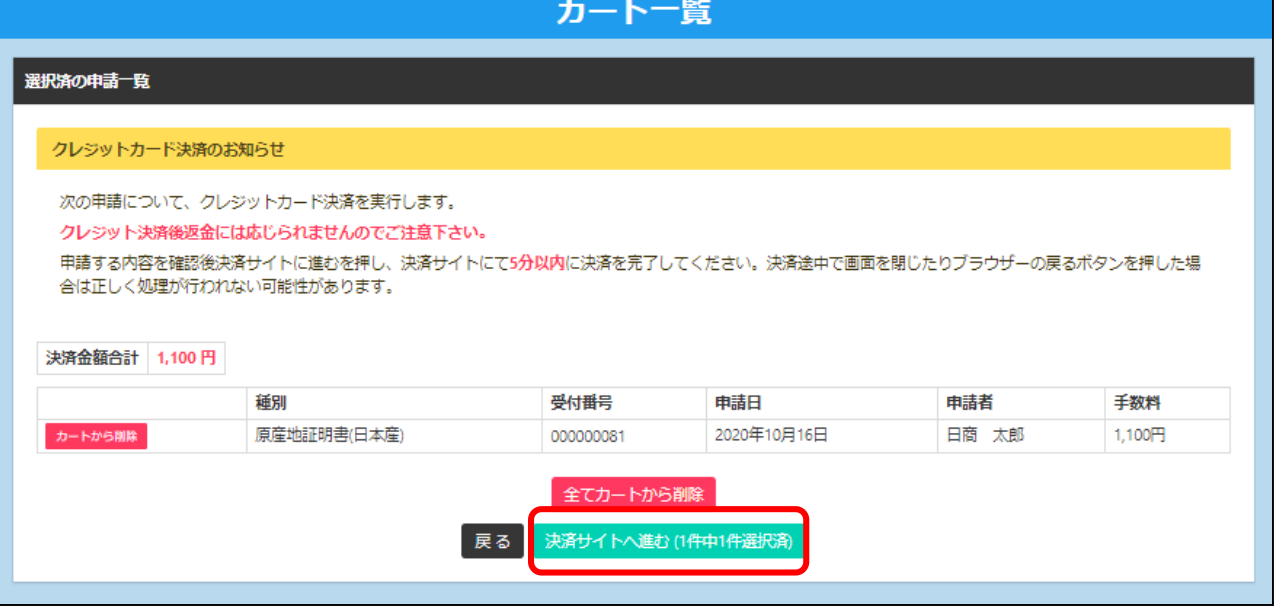

#### 決済サイトへ進むなをクリックします。

2.クレジットカード決済

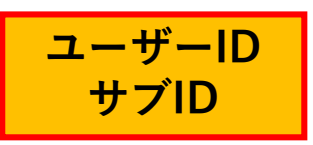

◇前画面で選んだ証明書の手数料の合計額が表示されます。 ◇「クレジット」を選択して │ ● ● ● ● きクリックします。

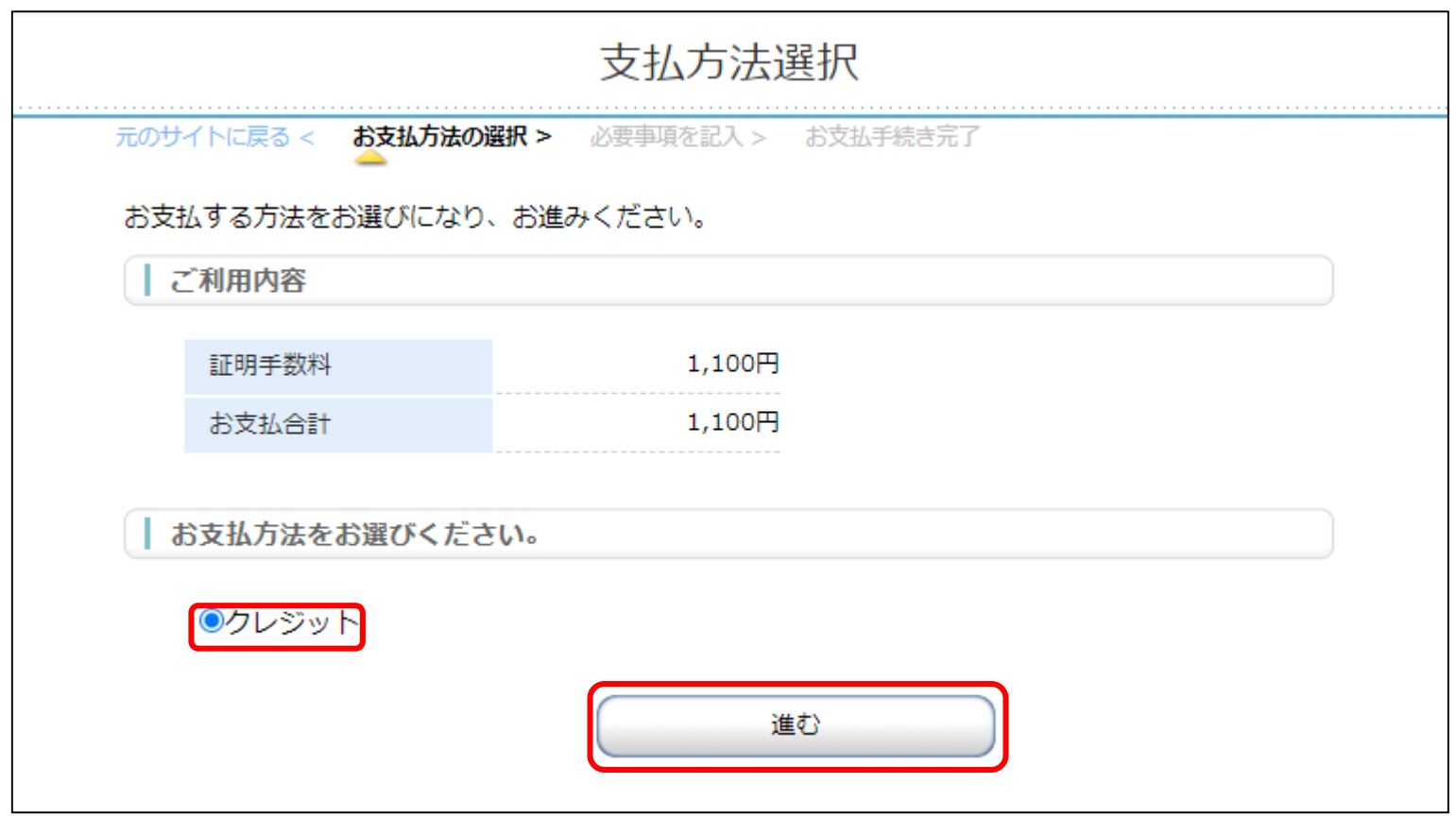

※上図の例では、1,100円の証明書1件を選択し、合計1,100円分のクレジット決済を行っています。

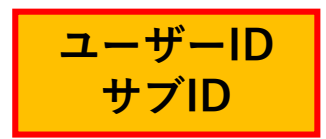

#### ◇お支払い方法、カード番号、カード有効期間、セキュリティコードを入力して、 ■ をクリックします。 決済する

2.クレジットカード決済

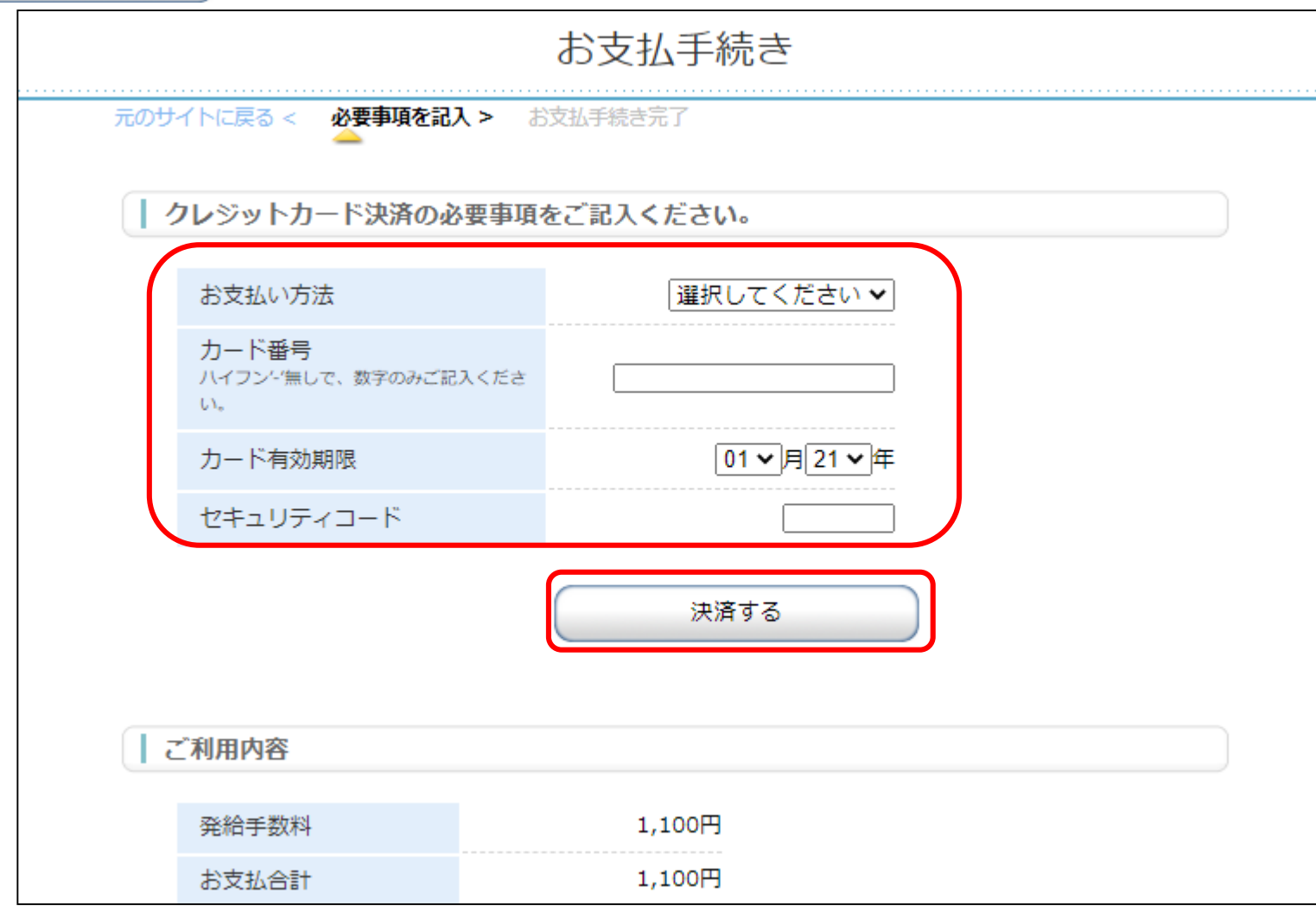

2.クレジットカード決済 **ユーザーID**

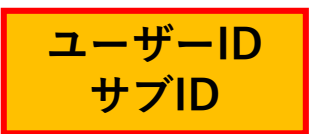

◇決済完了後「決済が完了しました。5秒後に貿易関係システムに戻ります。」というメッセージが 表示されます。途中で画面を閉じずに、システムに戻るまでお待ちください。 ◇自動でシステムに戻らない場合は ● ■ ■ 本クリックすることで戻ります。

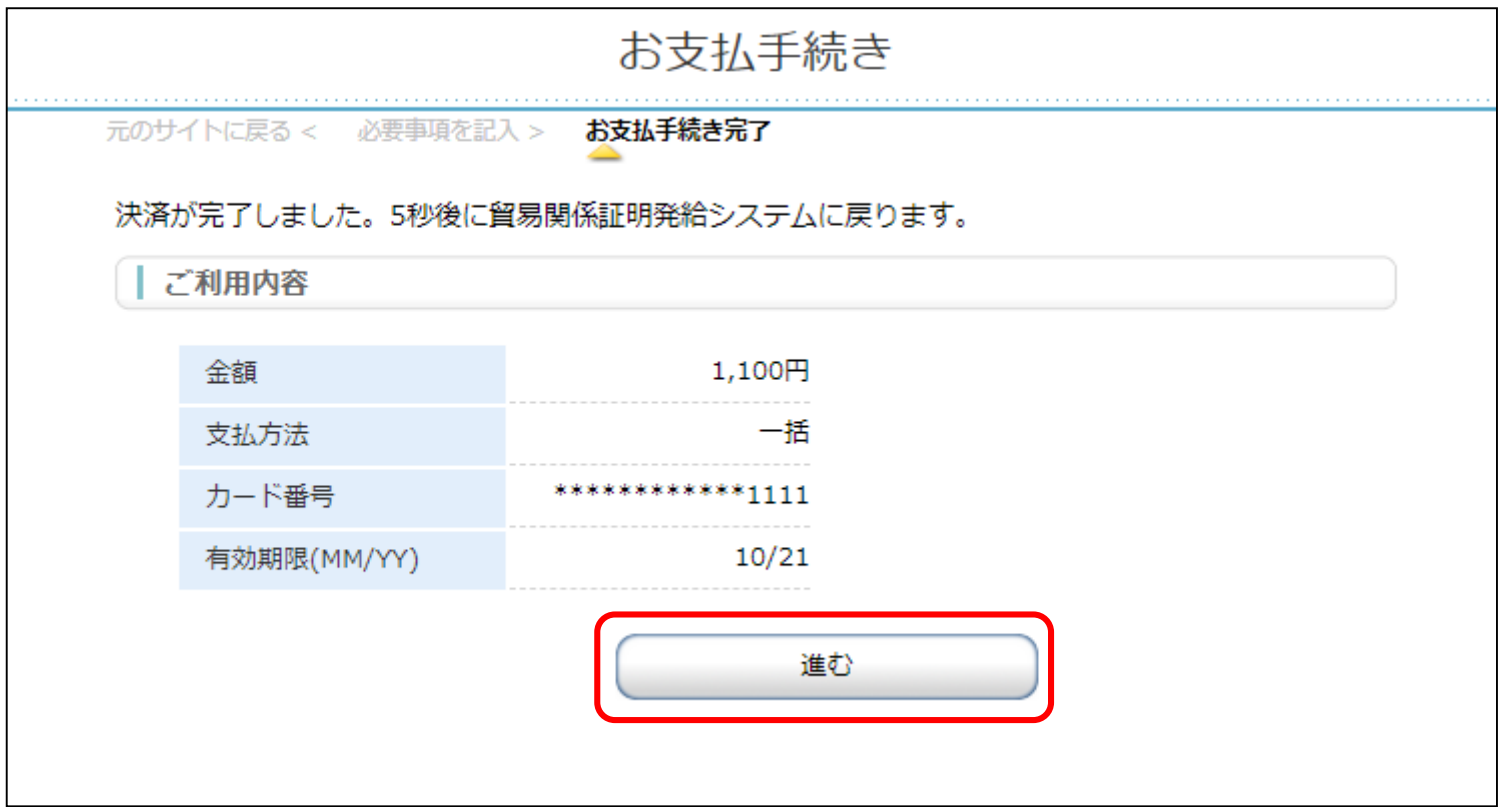

2.クレジットカード決済 **ユーザーID**

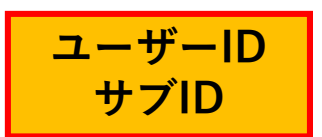

◇証明書印刷画面(発給申請状況一覧画面で交付済案件を表示)に戻ると、証明書PDFがダウンロー ド可能になります(状態は交付済となります)。

◇証明書印刷の詳細については「3.証明書印刷(P.50)」をご確認ください。

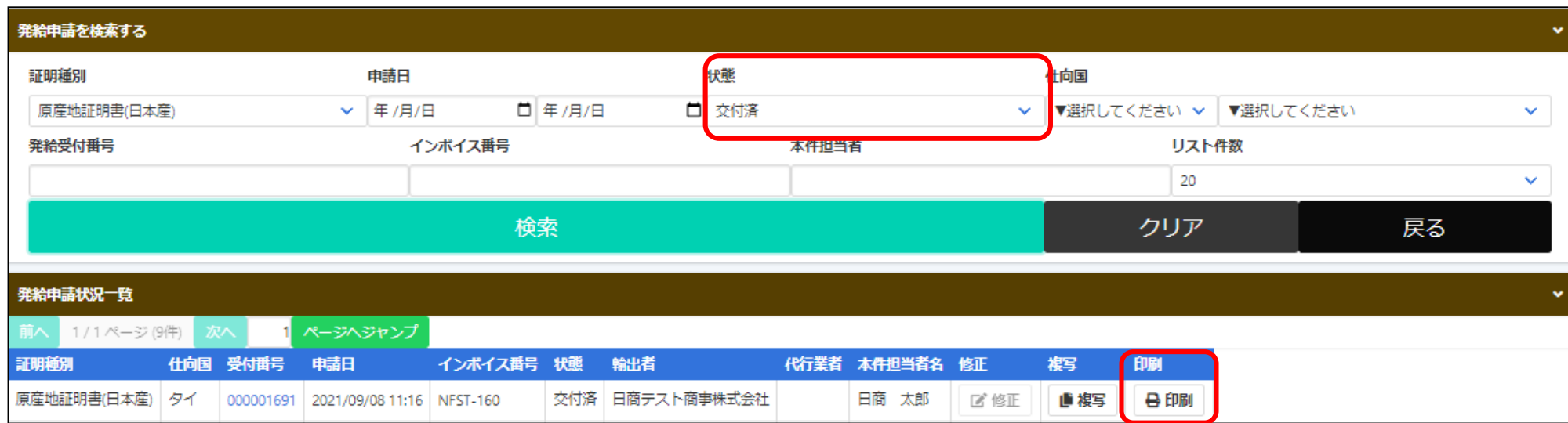

#### **【注意事項】**

◇決済の途中で画面を閉じてしまった場合やエラーが発生した場合は、決済を行った対象案件の状態をご確認 ください。状態が「承認」から「交付済」に変更されていれば、正常に決済が完了しています。 ◇クレジットカードはオンライン発給のみの対応となります。窓口での発給においては対応していません。

2. クレジットカード決済 <mark>ユーザーID</mark>

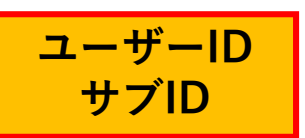

◇メニューの「クレジット利用明細」を選択し、対象年月を選択し、 ま ぁ をクリックすることで、 利用明細が発行されます。

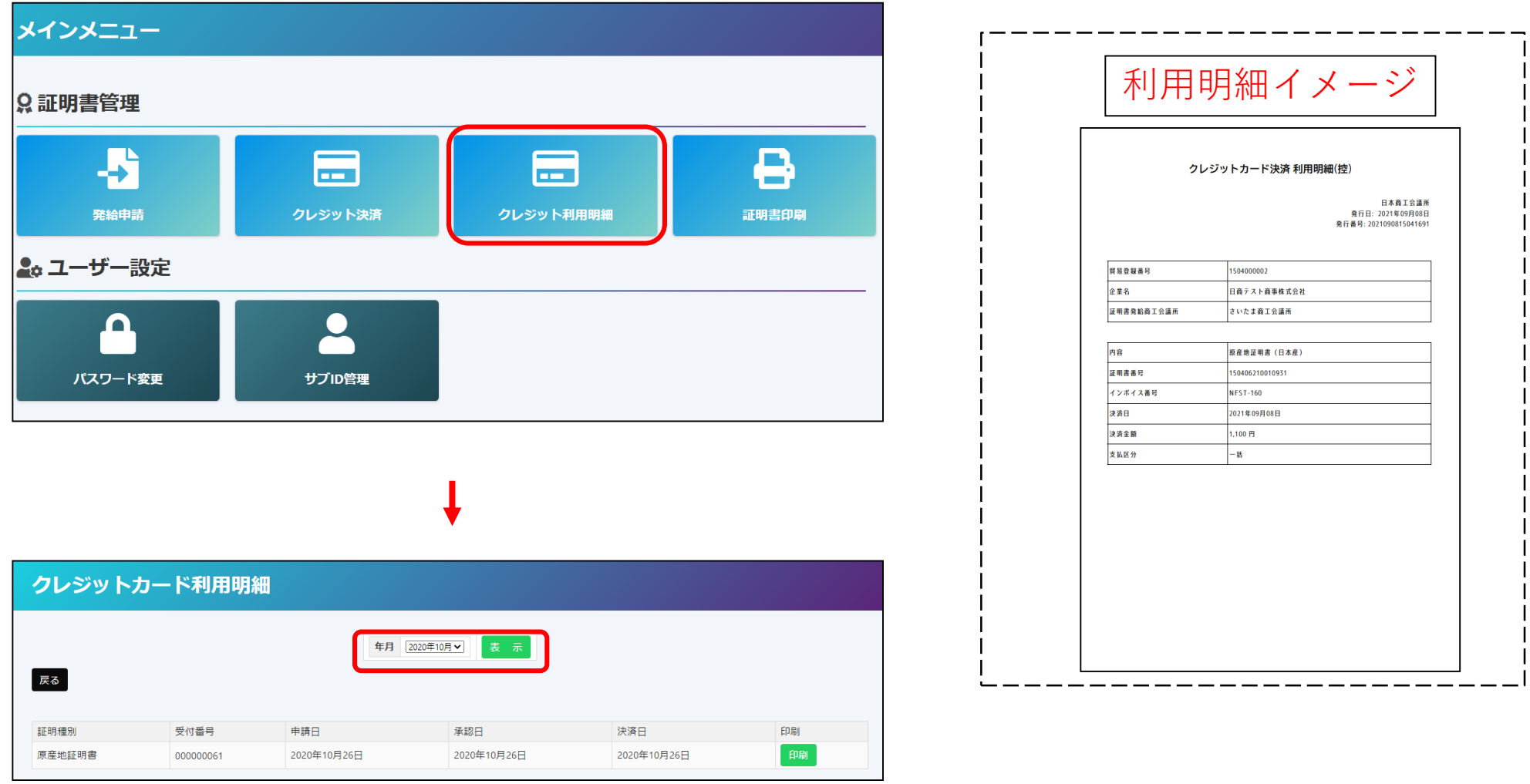

2.後日請求

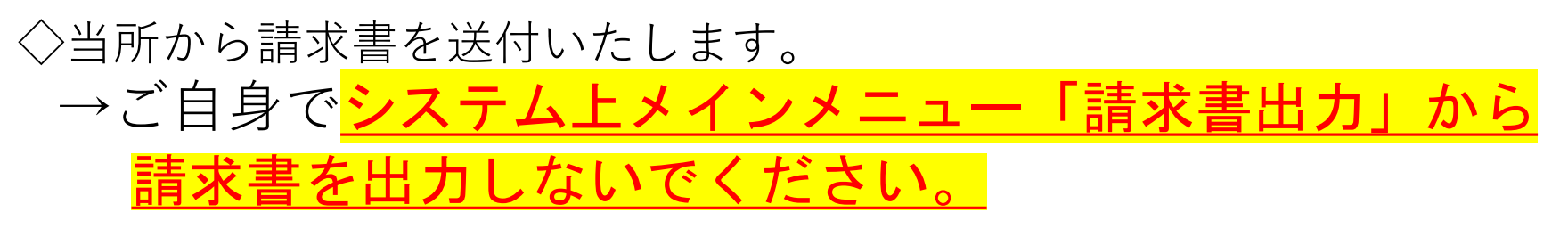

※**「オンライン発給」のみ申請した方**:オンライン発給分の請求書送付 ※**「オンライン発給」と「窓口発給」を申請した方**:オンライン発給と窓口発給の申請分を

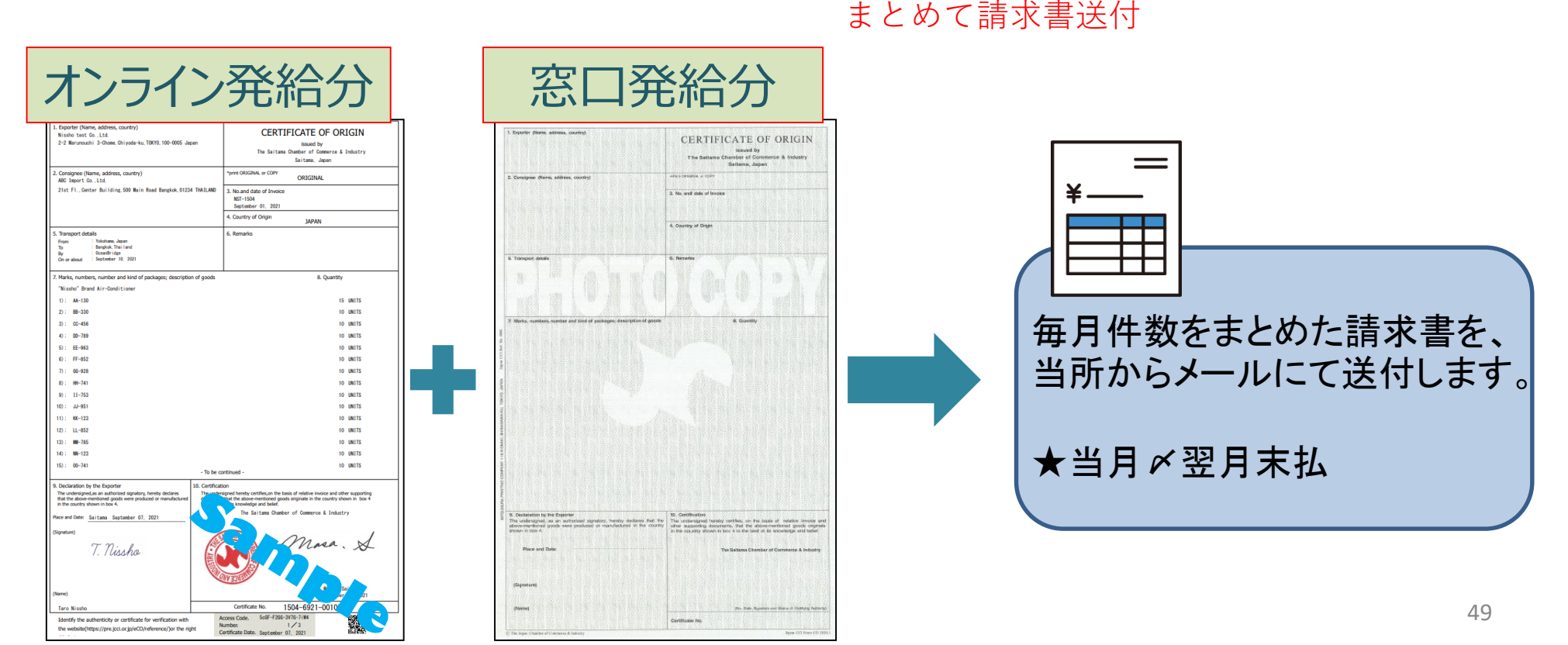

## 3.証明書印刷 **ユーザーID**

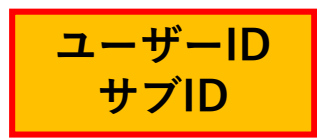

◇手数料支払後、状態が「交付済」となり証明書の印刷が可能になります。 ◇印刷を行うには、メインメニューの「証明書印刷」を選択します。

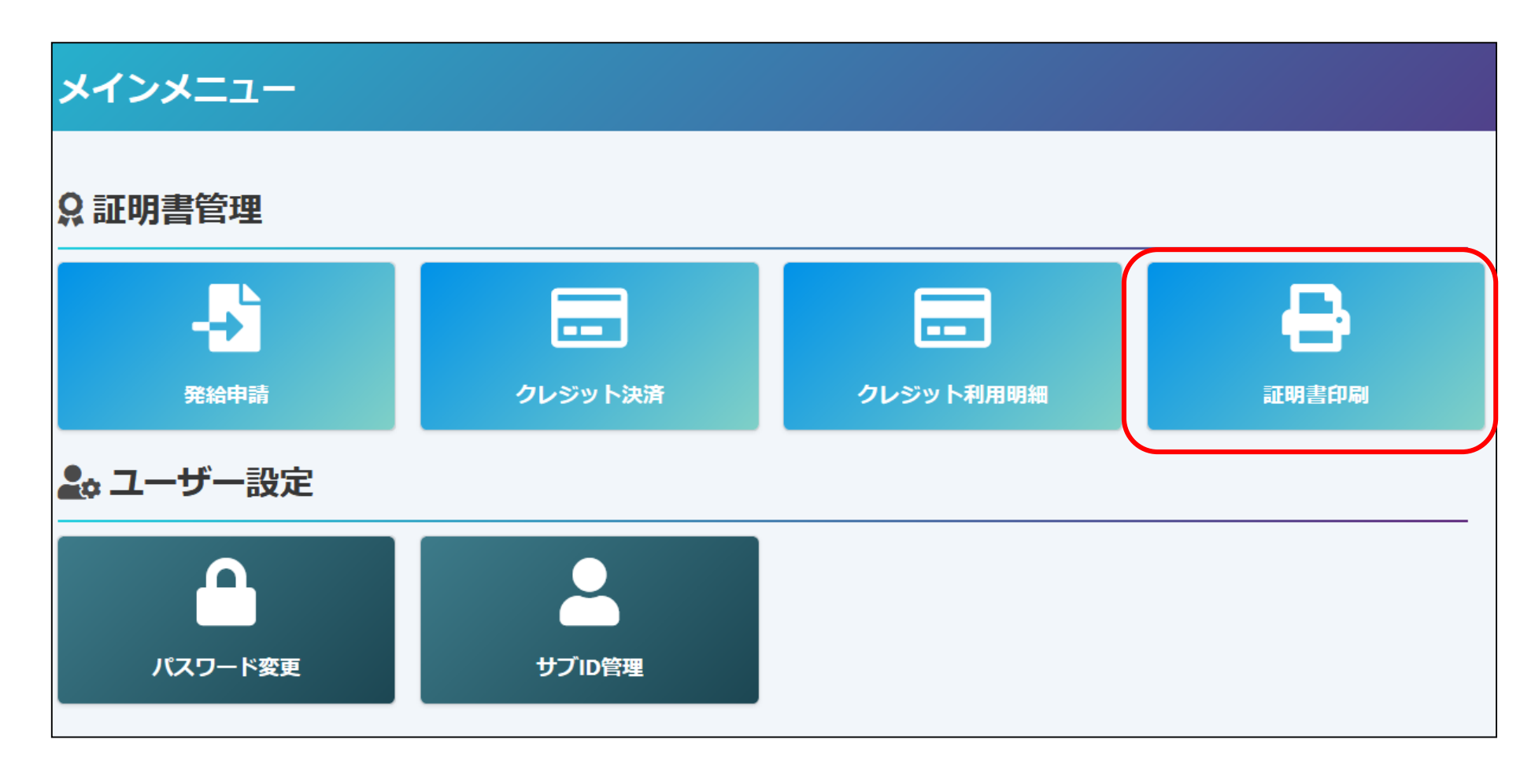

**ユーザーID サブID**

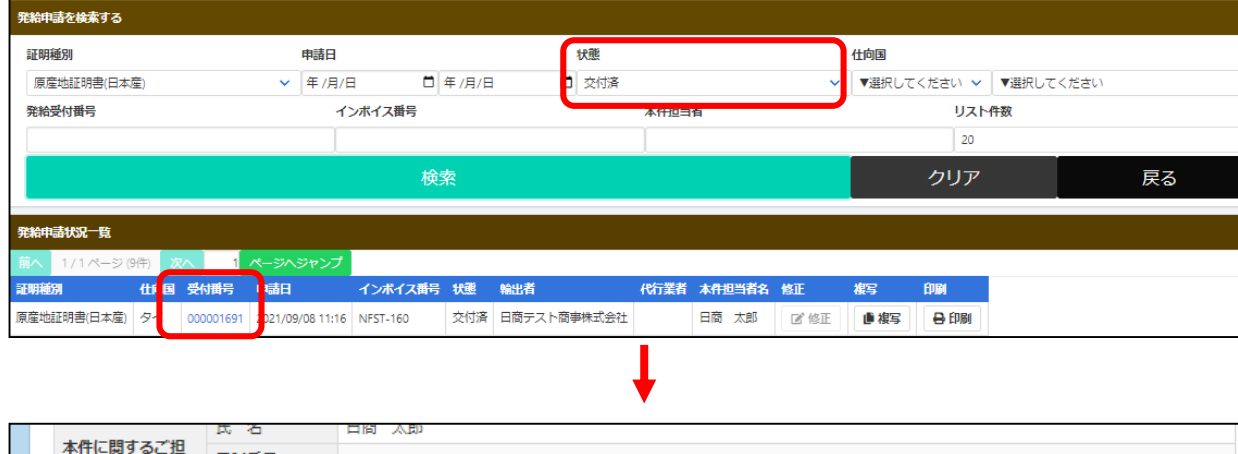

電話番号 03-1234-5678 当者 E-mail Disaltamacci.or.jp 「戻る」 【複写】 原産地証明書イメージ間覧(PDF) 原産地証明書印刷(PDF

◇メインメニューの「証明書印刷」を 選択すると、発給申請状況一覧画面が 表示されますので、印刷したい証明書の 受付番号をクリックします。

◇ページ下部に印刷ボタンが表示されて いるのでクリックすると、別ウィンド ウで証明書が表示されますので、自社 のプリンタでA4サイズの白紙に等倍 でカラー印刷します(両面印刷不可)。

\*print ORIGINAL or COPY

 $\rightarrow$ ORIGINAL 原産地証明書印刷(PDF) 原産地証明書印刷(COPY版) → COPY ※ORIGINAL印刷後にCOPY版のボタンが 表示され、印刷が可能になります。

**◇印刷期限は手数料決済後(=状態が「交 付済」となった日)から14日間**

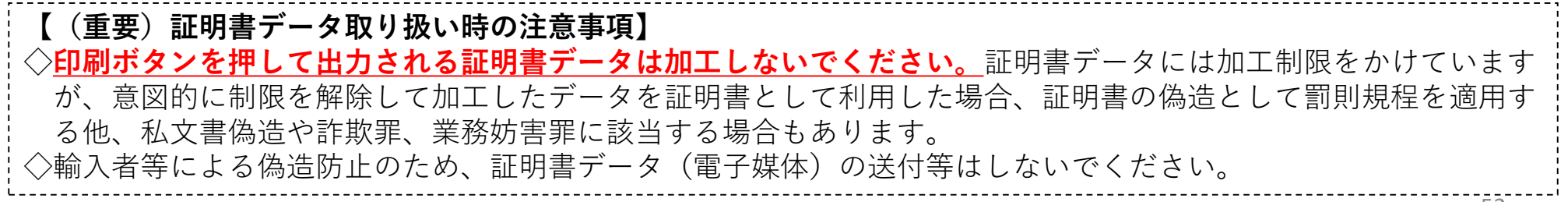

#### 用紙の規格

 $\overline{1}$  $\overline{2}$ 

 $\blacktriangleleft$  $5)$  $6)$  $\eta$ 8)  $9)$  $10)$  $11)$ 

**Place** 

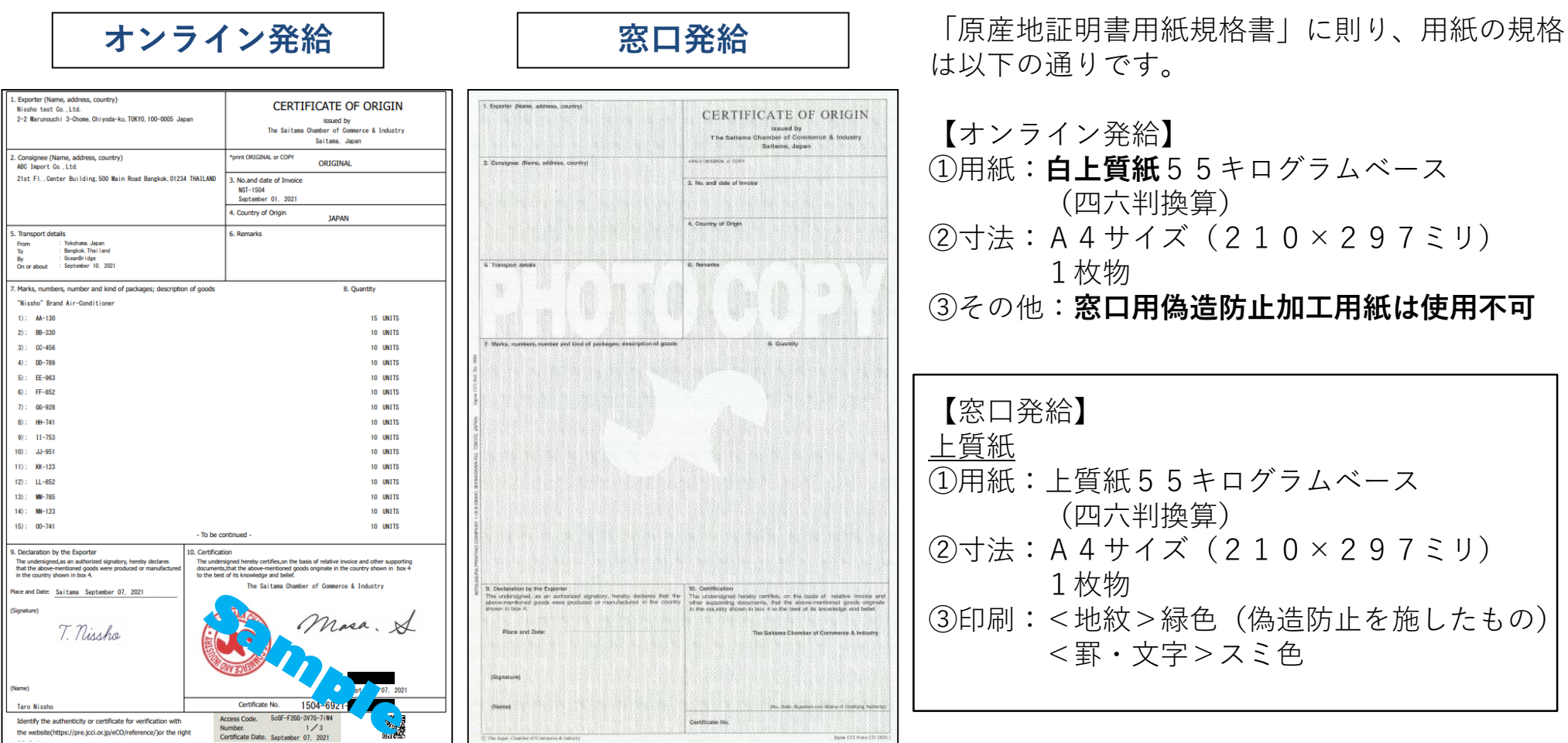

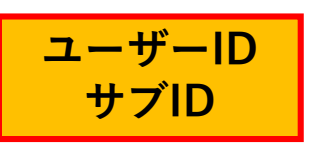

原産地証明書のイメージ(複数ページにわたる場合の例)

1ページ目 3ページ目

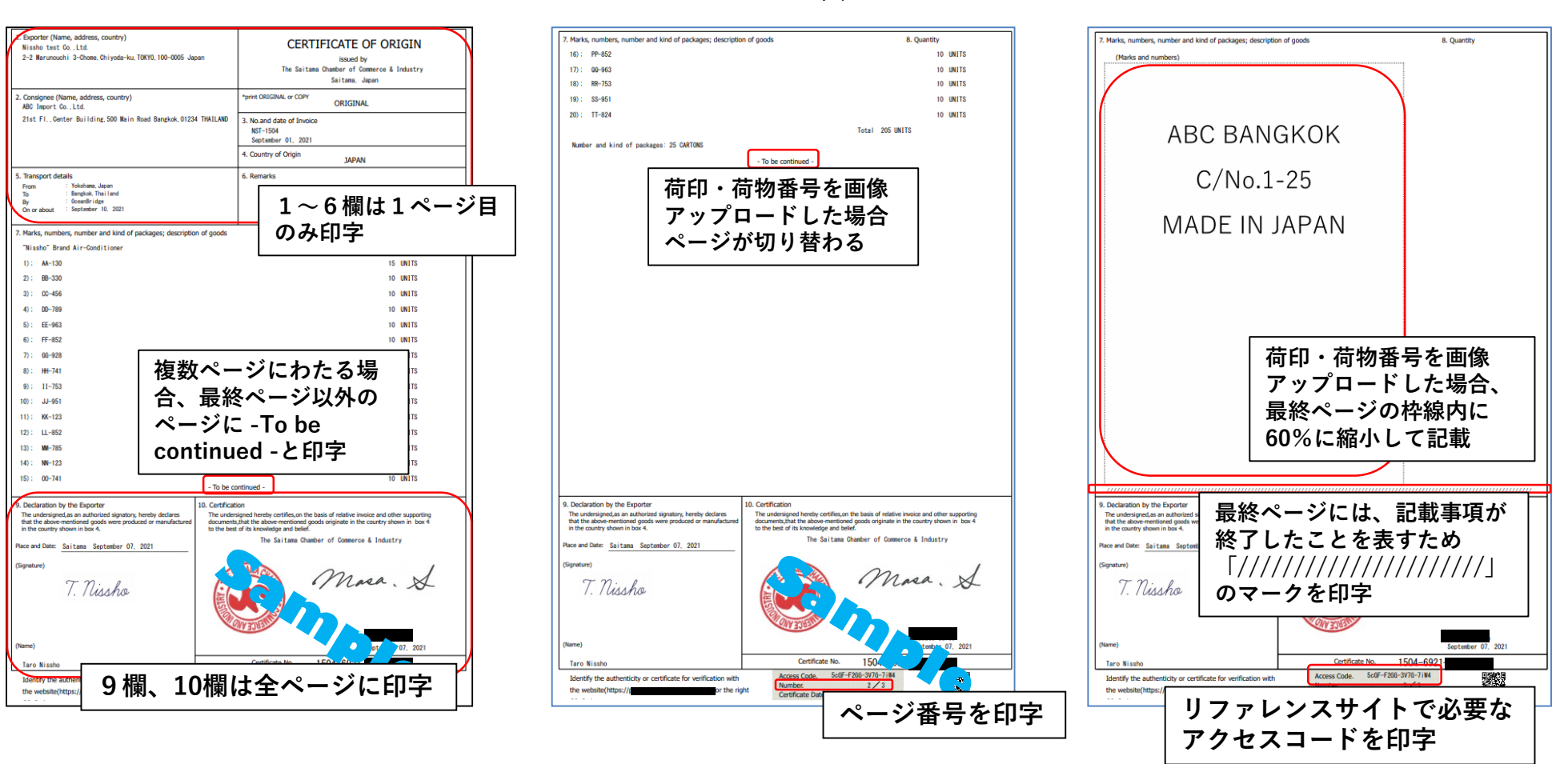

**※書面発給で使用される契印(割印)はありませんが、全ページに認証印が印字されます。**

# 5.リファレンスシステム

#### 4.リファレンスシステム 輸入国の税関や輸入者は、受け取った証明書の真正性を確認することができます。 [リファレンスサイト (<https://ref.jcci.or.jp/>)]

17 2021

e for verification with

Direference/lor the right

Number.

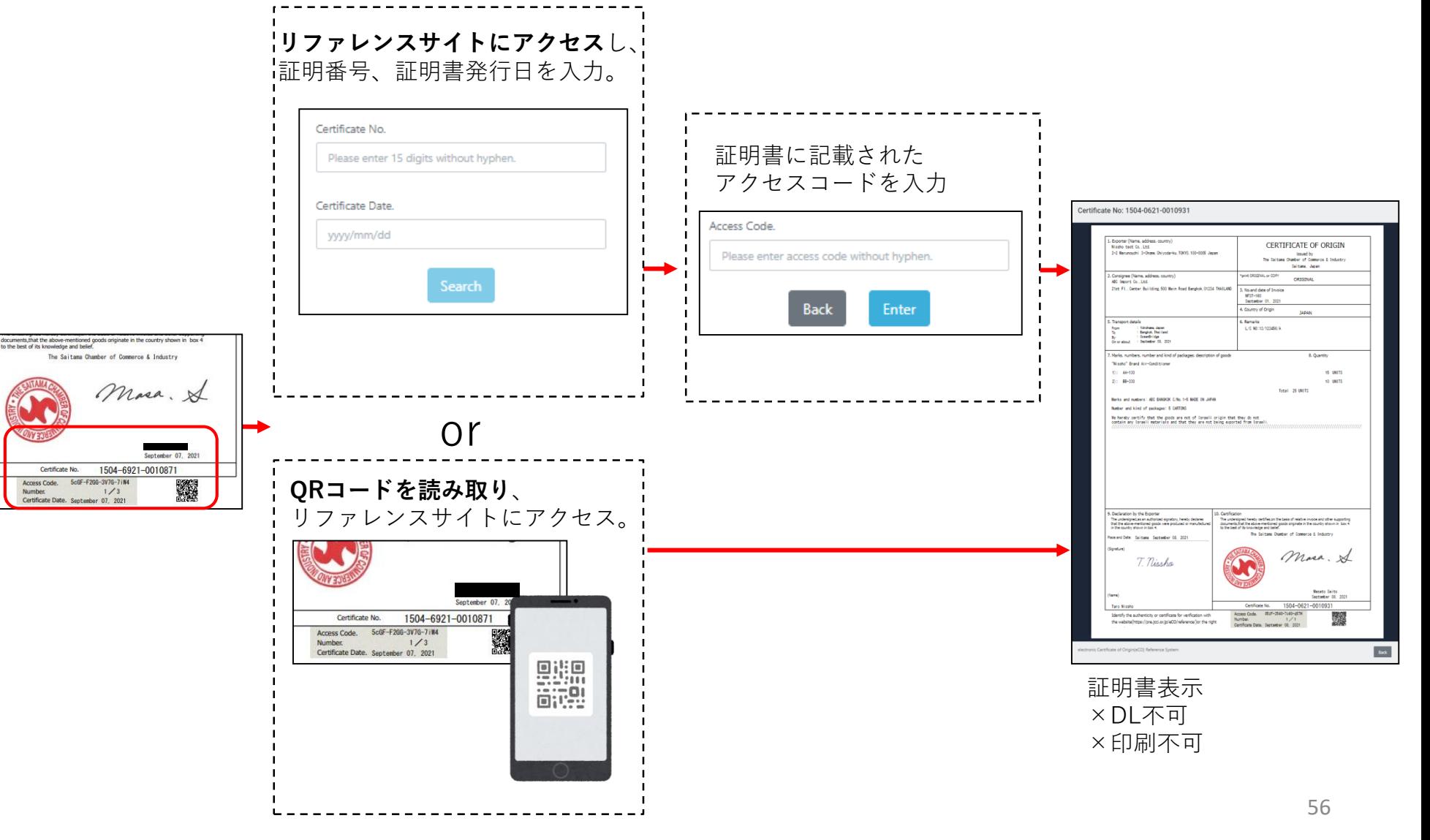

6.参考資料

#### 申請者・代行業者別申請手続きフロー

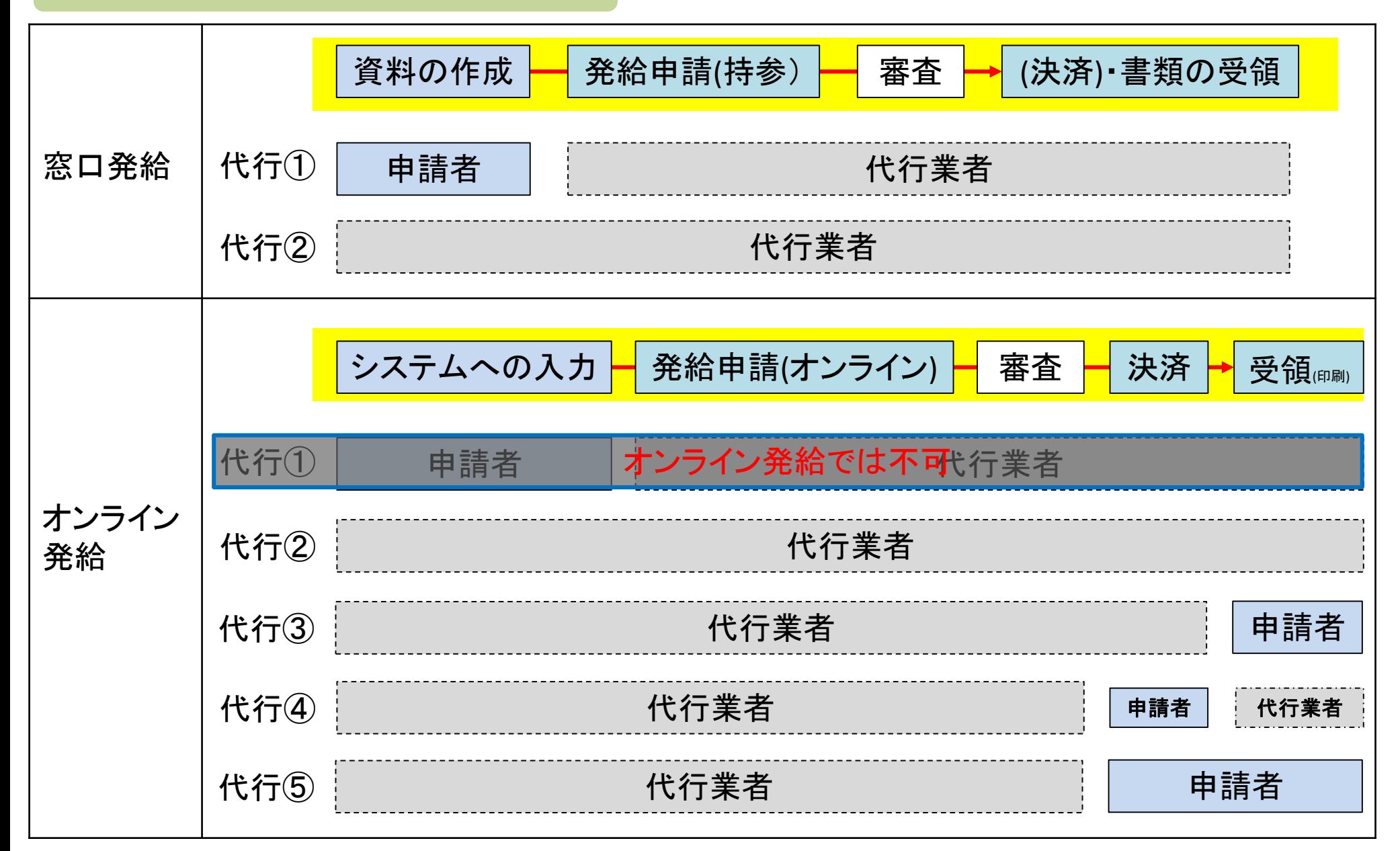

申請者・代行業者別申請手続きフロー

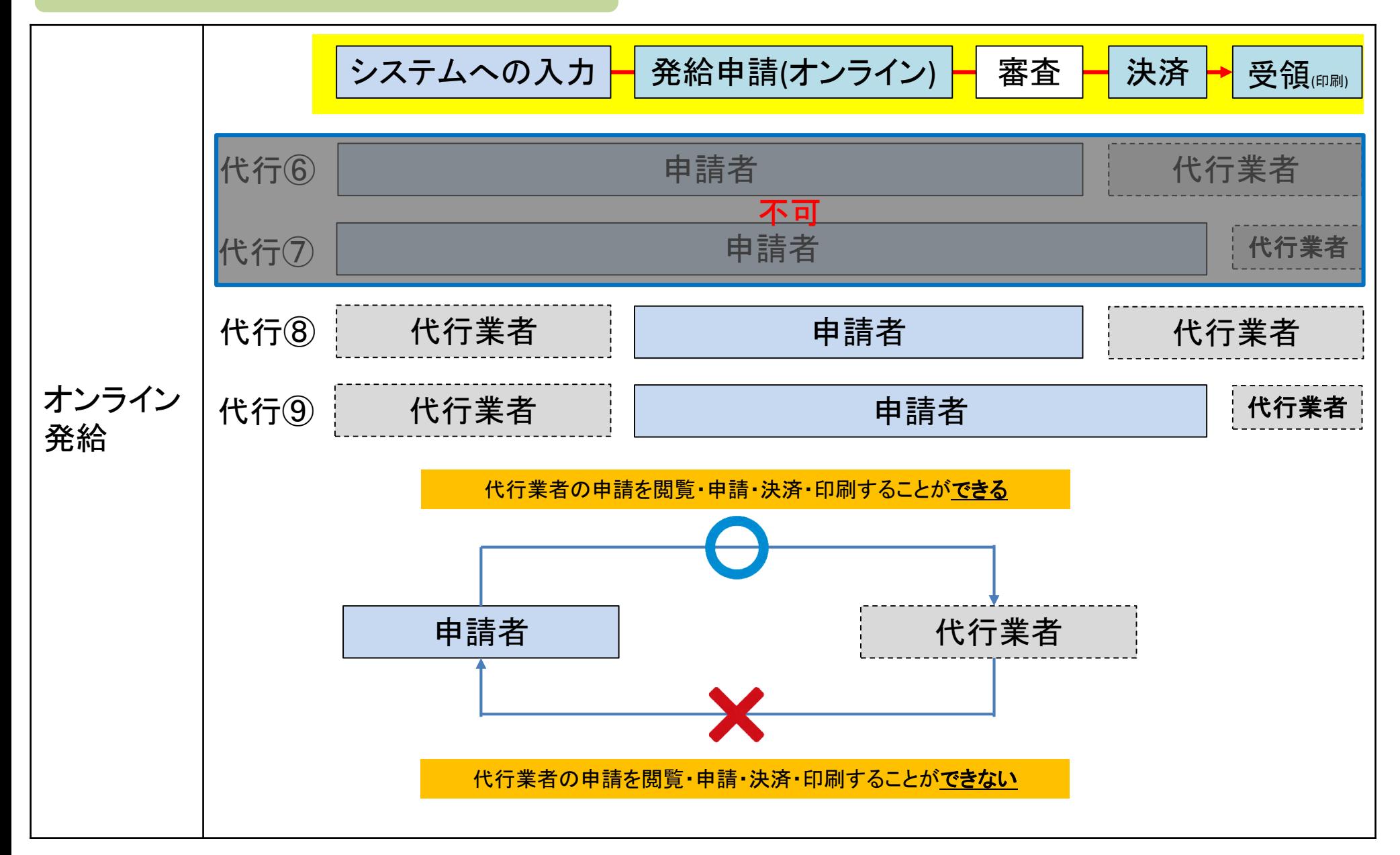

発給申請(入力から印刷までの流れ)

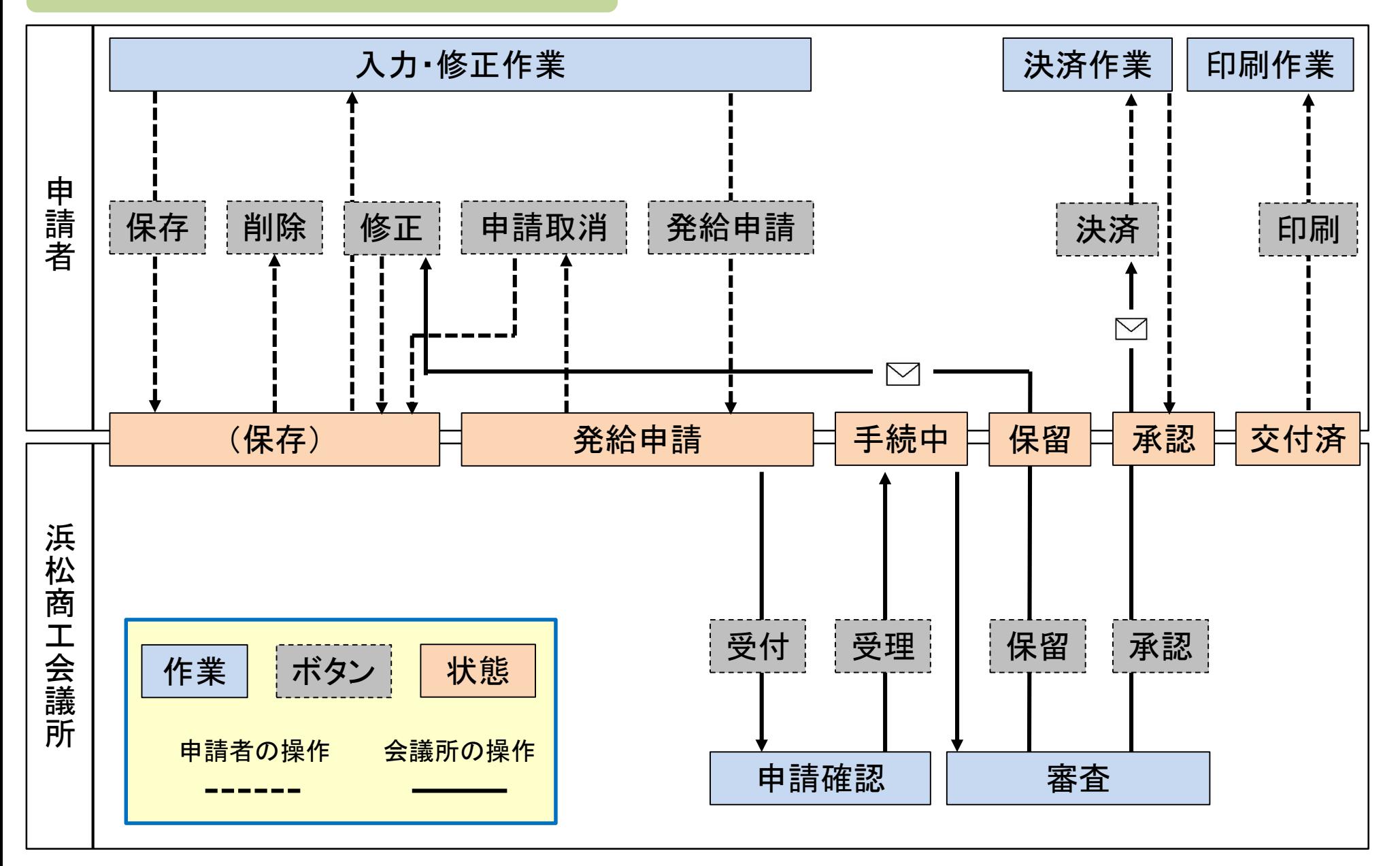